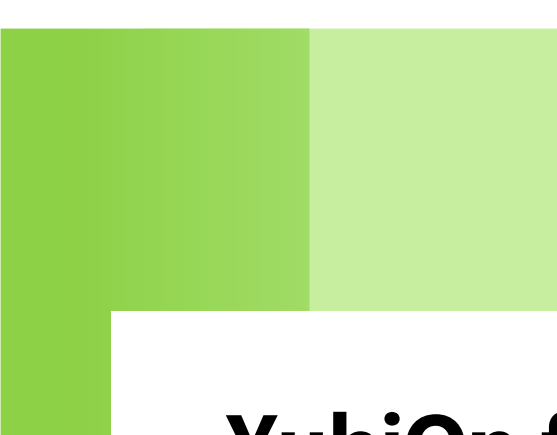

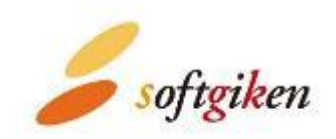

# **YubiOn for Salesforce 運用マニュアル**

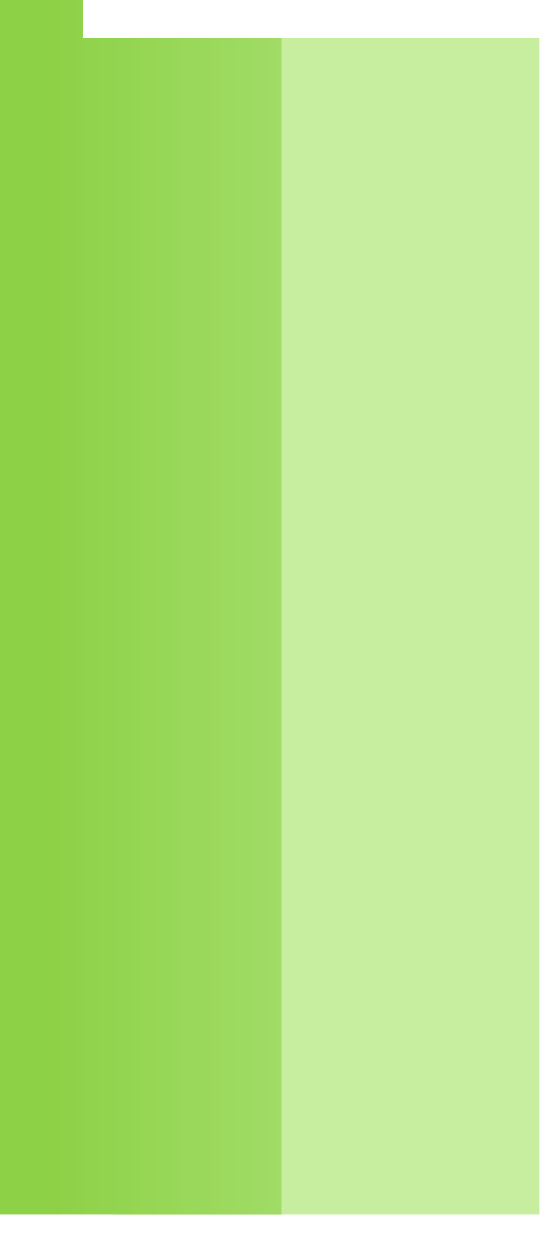

2022/08/01 作成 2023/03/08 更新 株式会社 ソフト技研

## 目次

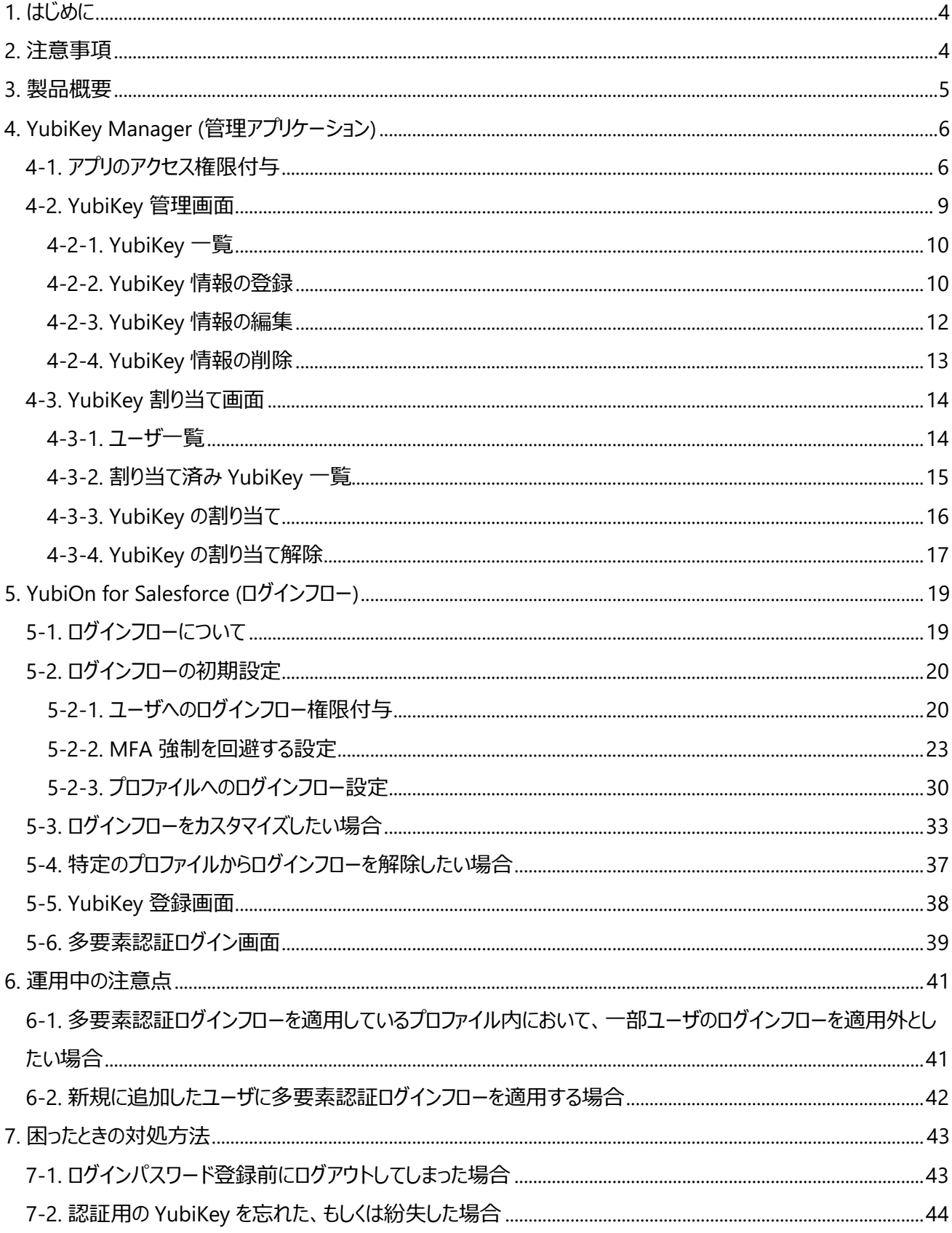

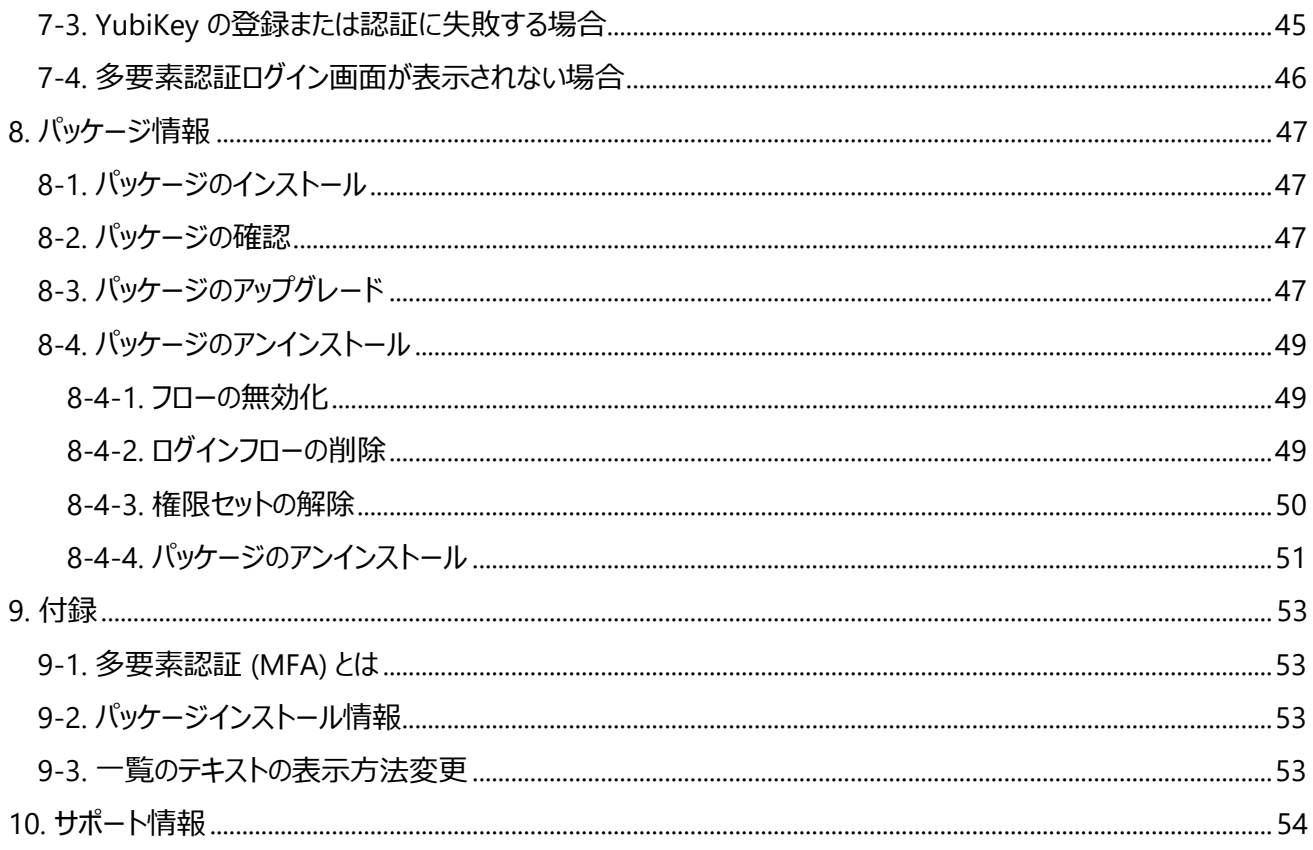

## <span id="page-3-0"></span>**1. はじめに**

本書は YubiOn for Salesforce (以下「本パッケージ」) の運用マニュアルになります。管理アプリケーション (YubiKey Manager) や多要素認証 (MFA) の運用方法について説明しています。

## <span id="page-3-1"></span>**2. 注意事項**

- ⚫ **ご利用可能なインターフェースとエディションについて** [サポート情報を](#page-53-0)参照ください。
- **ノパッケージインストールとセットアップに関して** 別紙の「YubiOn for Salesforce Installation Manual」を参照ください。

## ⚫ **MFA (多要素認証) に使用する YubiKey について**

本パッケージのご利用に際して、Yubico 社が提供する **YubiKey** が必須となります。ご利用前に下記条件の YubiKey をご購入ください。

➢ YubiKey 5 シリーズ以降の YubiKey Yubico OTP (ワンタイムパスワード) 機能が付いた YubiKey をご購入ください。

注意

- ・ 青色の Security Key シリーズは未対応ですので、お間違えのないようご注意ください。
- ・ YubiKey 出荷時に slot1 に設定されている「Yubico OTP」機能を使用します。**slot1 の設定は書 き換えないでください。設定を書き換えた場合は使用できなくなります。**

## <span id="page-4-0"></span>**3. 製品概要**

YubiOn for Salesforce は Salesforce のログイン時に認証デバイス (YubiKey) を用い[た多要素認証](#page-52-1) (MFA) を 提供するパッケージです。YubiKey の登録・編集・削除やユーザとの割り当てなど、一元管理も可能です。

## **Yubico OTP による MFA (フロー名: YubiOn for Salesforce)**

Salesforce のログインページで「 ID / Password 」を入力します (一要素目: 記憶)。次に、多要素認証ログイン画 面で YubiKey から出力されるワンタイムパスワードを使用して認証を行います (二要素目: 所有)。

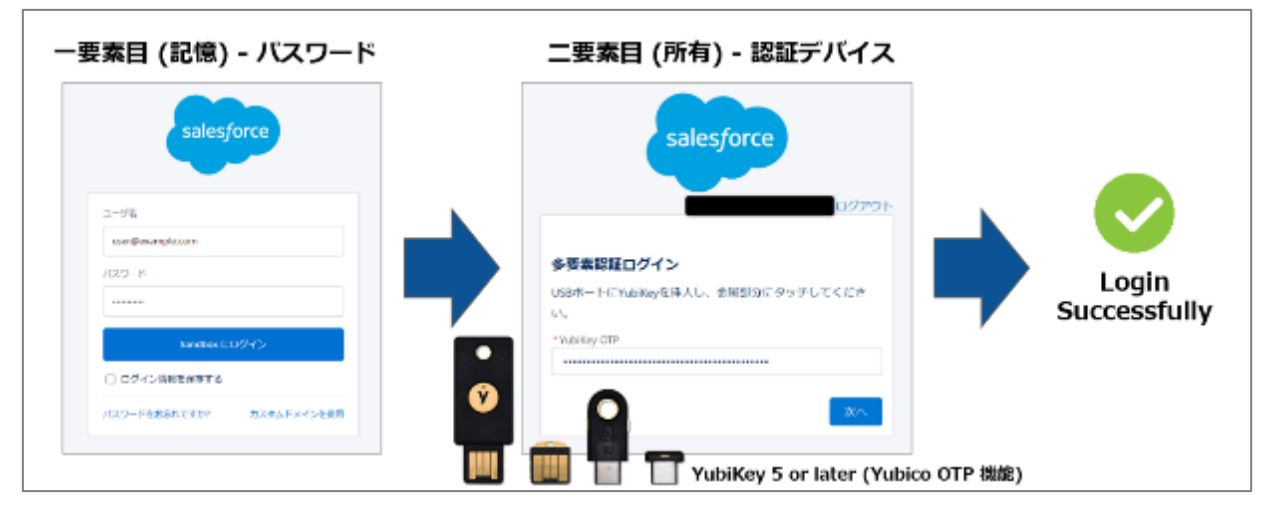

## **管理画面から一元管理 (アプリ名: YubiKey Manager)**

管理画面から YubiKey の管理やユーザとの割り当てが簡単に行なえます。1 人のユーザに対して複数の YubiKey を割り当てることができるので、紛失時の対策として予備の YubiKey を割り当てることも可能です。

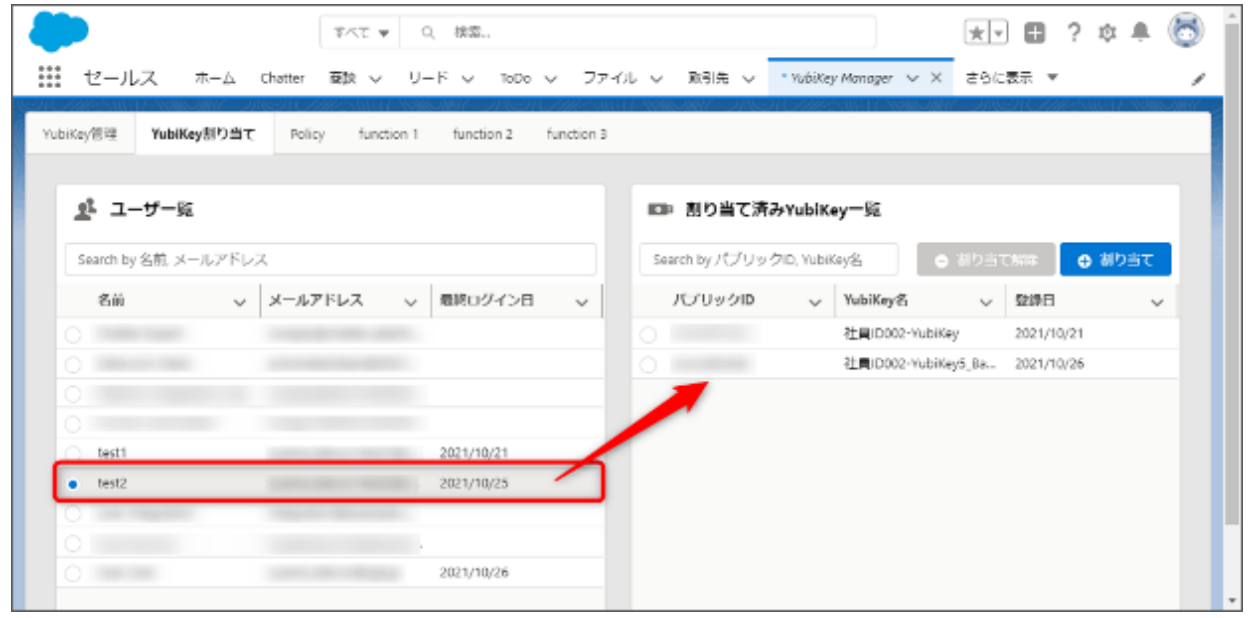

## <span id="page-5-0"></span>**4. YubiKey Manager (管理アプリケーション)**

YubiKey Manager は YubiKey の情報やユーザとの割り当て情報を一元管理するアプリケーションです。以降は各 画面や各機能について説明します。

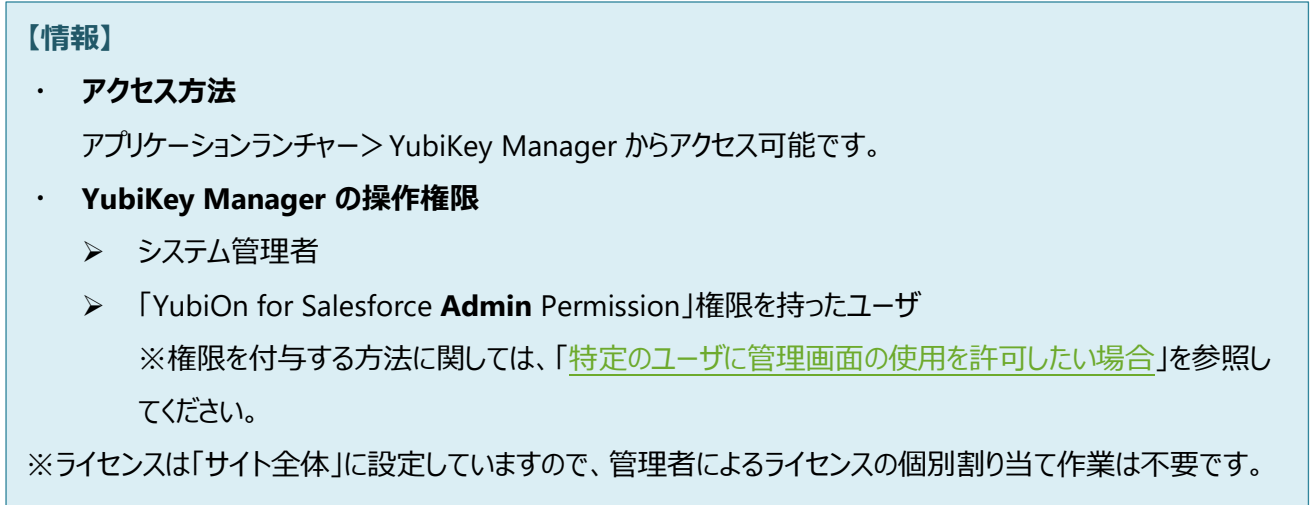

## <span id="page-5-1"></span>**4-1. アプリのアクセス権限付与**

特定のユーザ(システム管理者以外)に YubiKey Manager へのアクセス権限を付与するための設定です。

#### **【情報】**

システム管理者に対する権限付与操作は必要ありません。

- ① クイック検索にて「**権限セット**」と入力します。
- ② 検索結果の「権限セット」をクリックします。
- ③ 権限セットの「YubiOn for Salesforce **Admin** Permission」をクリックします。

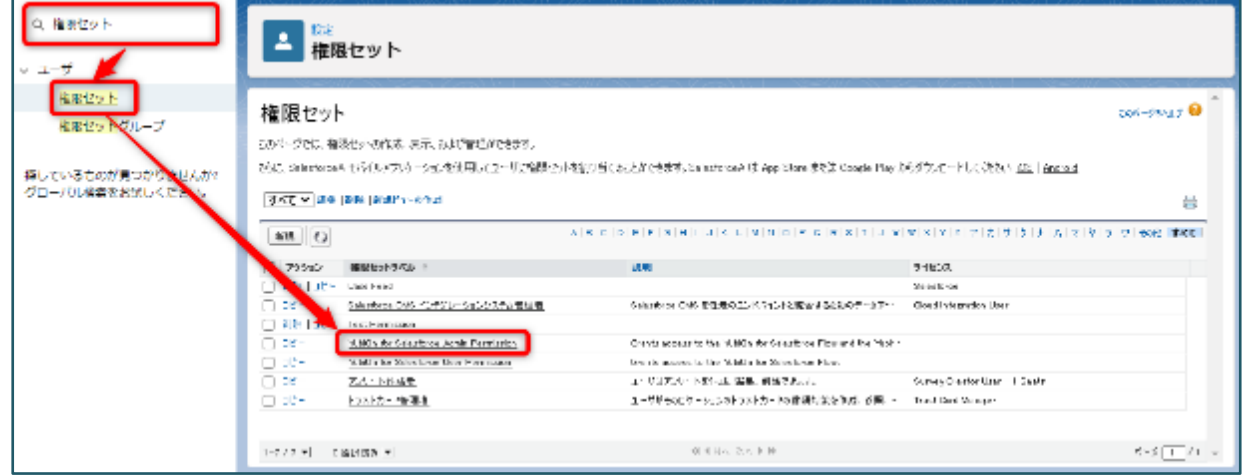

「割り当ての管理」ボタンをクリックします。

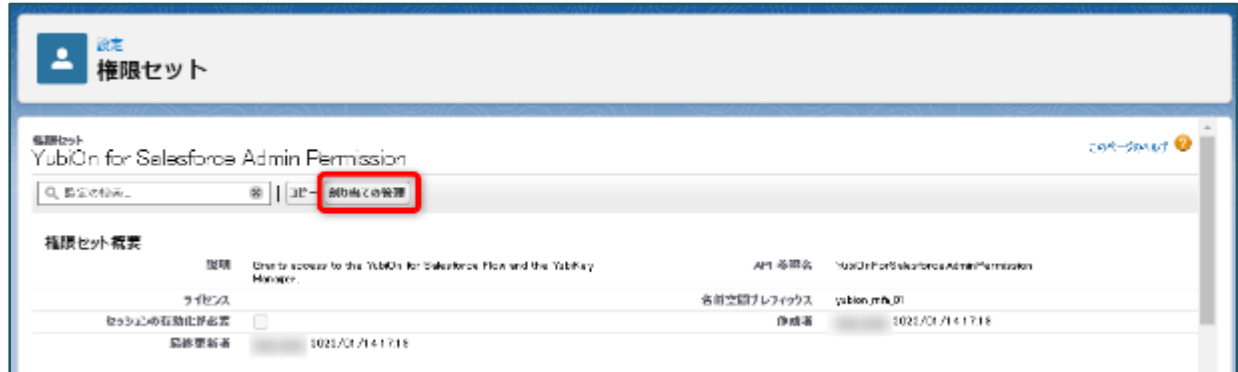

「割り当てを追加」ボタンをクリックします。

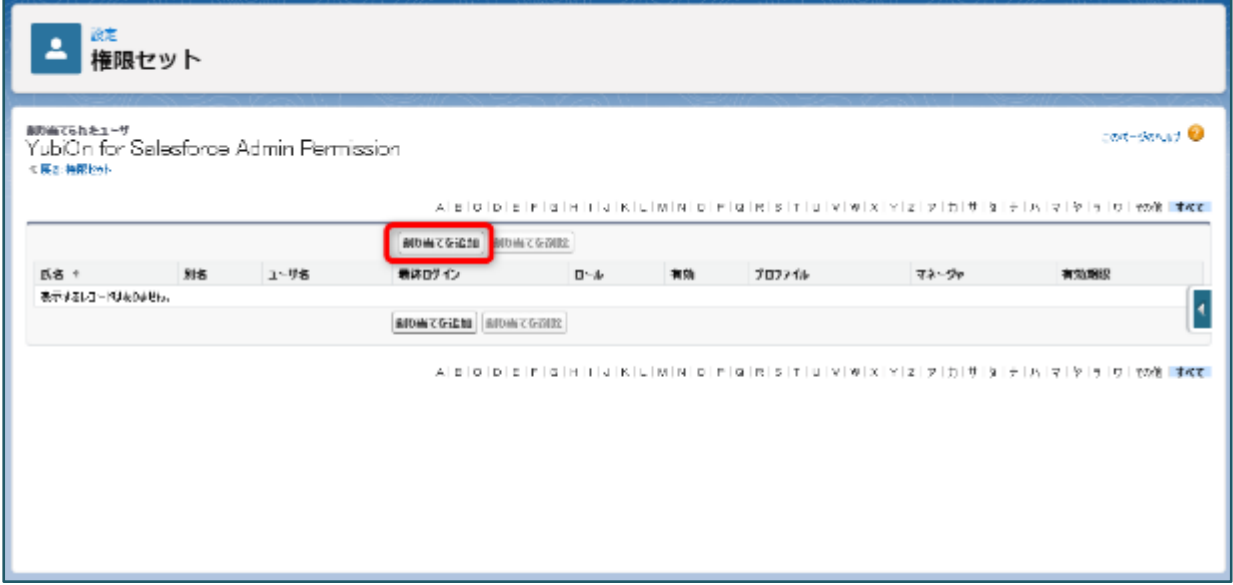

- 対象のユーザにチェックを入れます。
- 「割り当て」ボタンをクリックします。

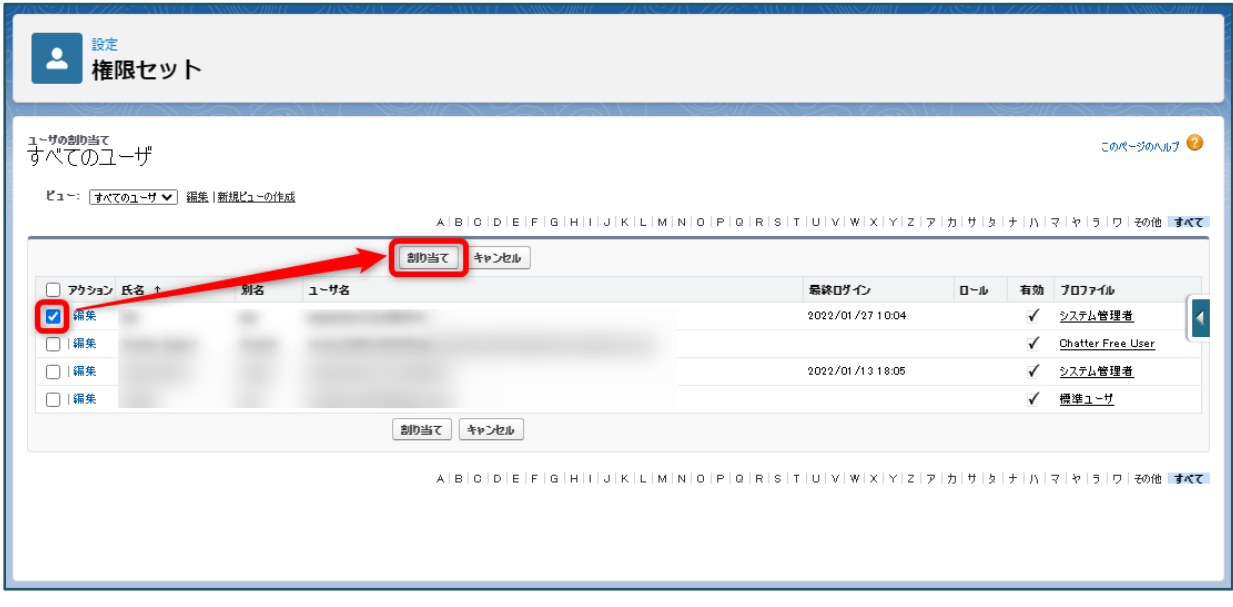

「完了」ボタンをクリックします。

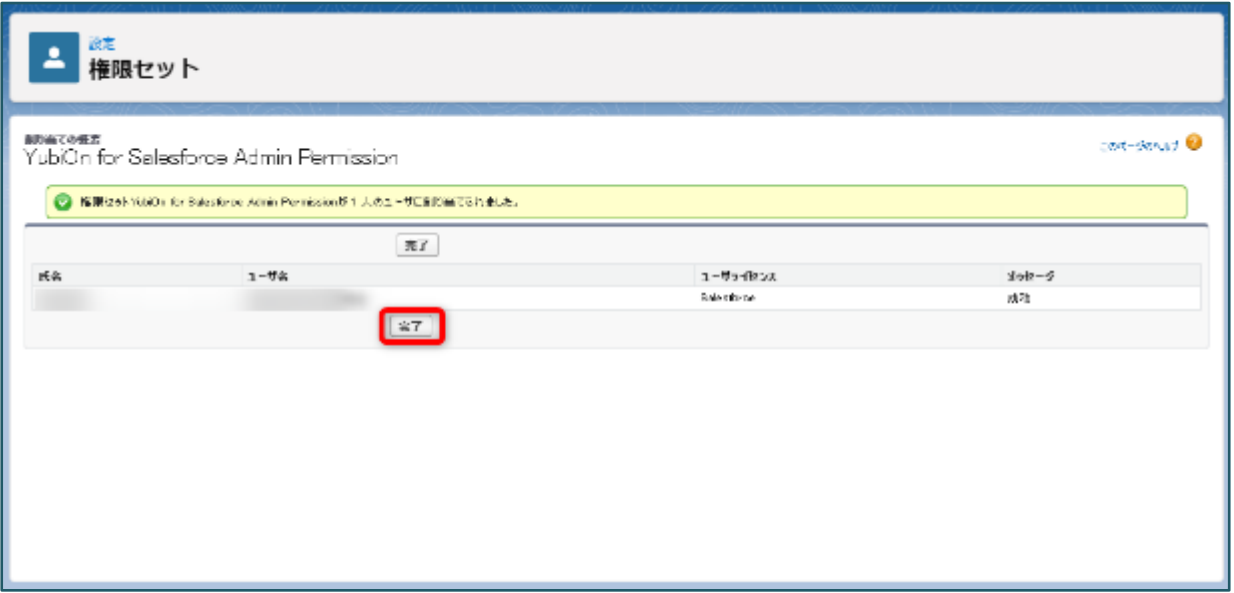

以上で、システム管理者以外のユーザが YubiKey Manager (管理アプリケーション) を使用することができます。

## <span id="page-8-0"></span>**4-2. YubiKey 管理画面**

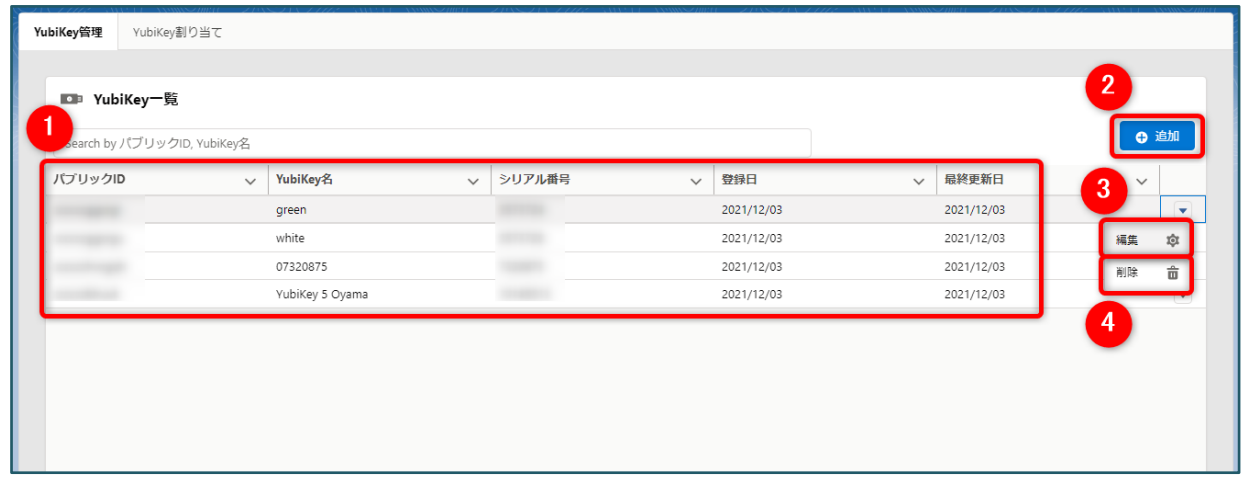

#### **■概要**

YubiKey 情報の登録・編集 (YubiKey 名変更)・削除を管理する画面です。

**① YubiKey 一覧**

「[YubiKey](#page-9-0) 一覧」を参照ください。

**② YubiKey 登録**

「YubiKey [情報の登録」](#page-9-1)を参照ください。

**③ YubiKey 情報の編集**

「YubiKey [情報の編集」](#page-11-0)を参照ください。

**④ YubiKey 情報の削除** 「YubiKey [情報の削除」](#page-12-0)を参照ください。

#### <span id="page-9-0"></span>**4-2-1. YubiKey 一覧**

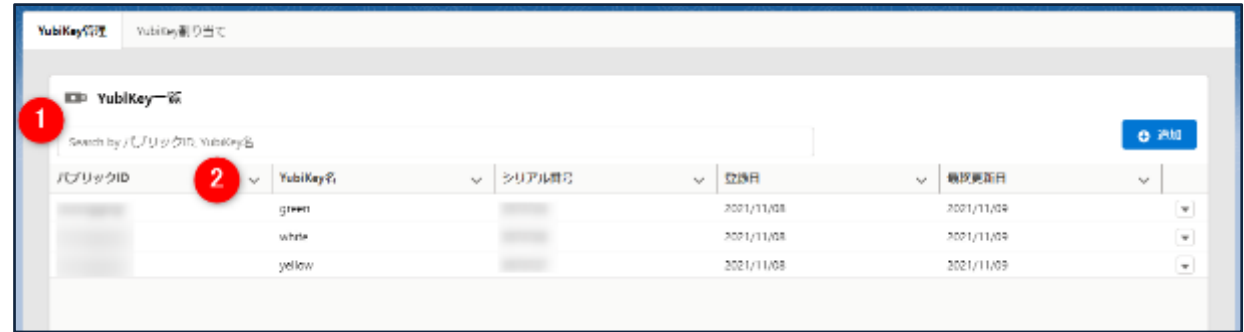

#### ① **検索**

一覧に表示する YubiKey の情報をパブリック ID、もしくは YubiKey 名でフィルタリングすることができます。部 分一致でのフィルタリングが可能です(スペース区切りの検索は不可)。入力欄からフォーカスを外したタイミン グでフィルタリングが行われます。

#### **② テキストの表示方法変更**

[「一覧のテキストの表示方法変更」](#page-52-3)を参照ください。

### **③ YubiKey 一覧の情報**

登録した YubiKey 情報が一覧として表示されます。各項目の情報は以下です。

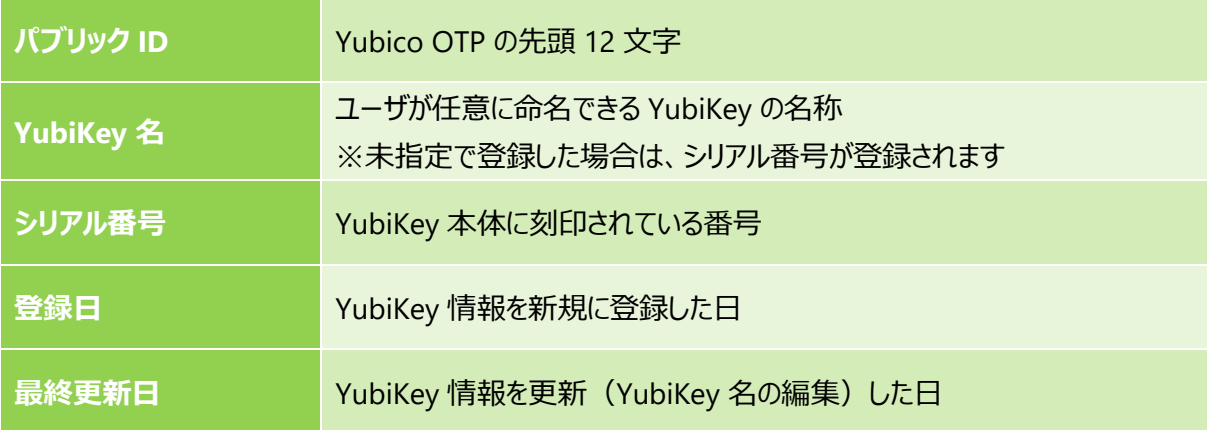

## <span id="page-9-1"></span>**4-2-2. YubiKey 情報の登録**

① 「追加」ボタンをクリックします。

ボタンクリック後、YubiKey 登録モーダルが表示されます。

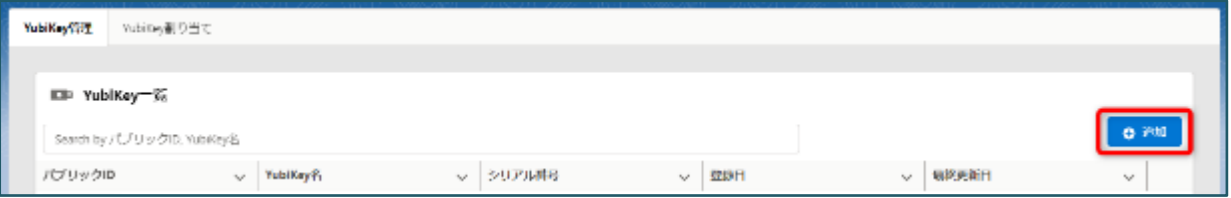

② YubiKey 名を入力します。

### **【情報】**

- ・ YubiKey 名にシリアル番号 (YubiKey に刻印されている番号) を設定したい場合は未入力としま す。
- ・ 60 文字まで登録可能です。
- 3 YubiKey OTP 欄をクリックします。
- ④ USB ポートに YubiKey を挿入し、金属部分にタッチします。
- ⑤ 「登録」ボタンをクリックします。

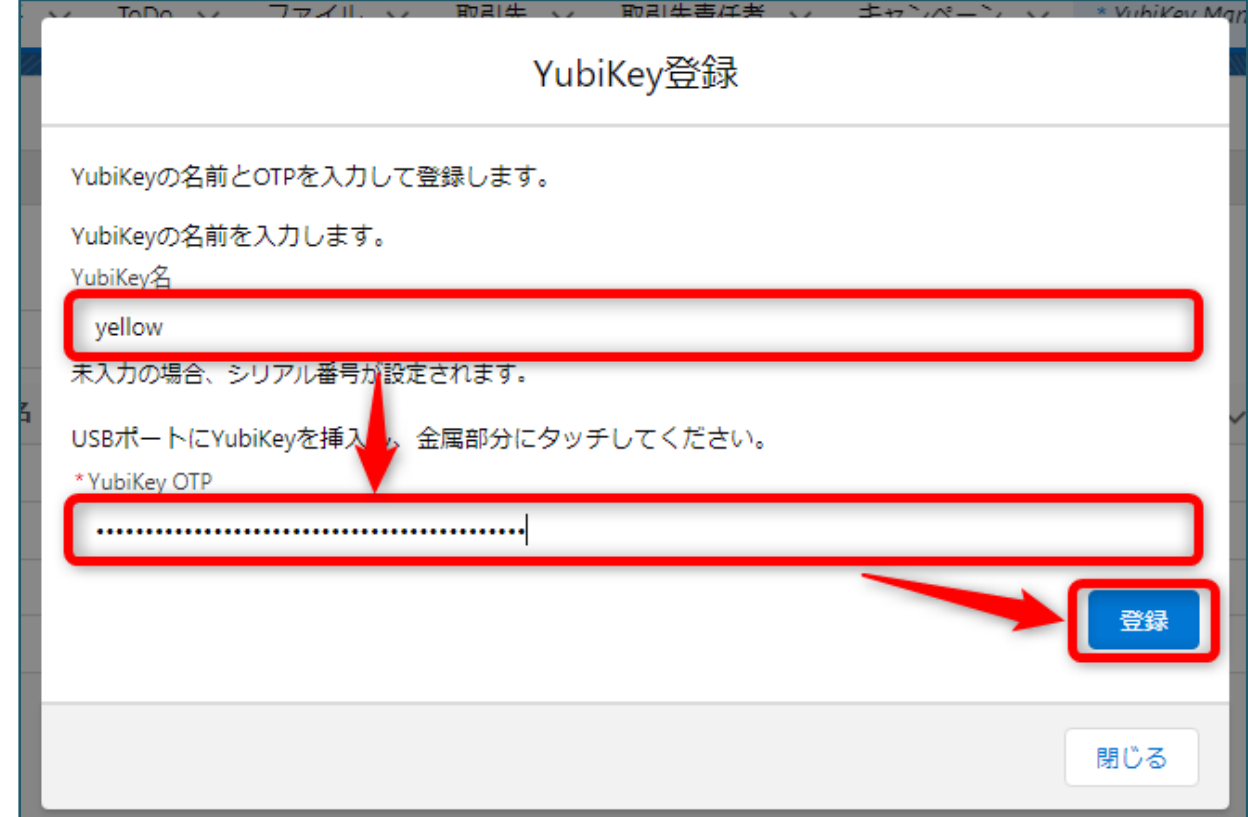

⑥ 登録完了メッセージが表示されるので、「OK」ボタンをクリックします。

YubiKey 一覧に登録内容が表示されていれば登録成功です。

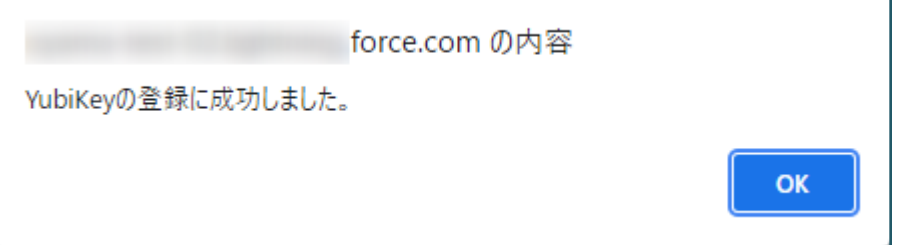

## <span id="page-11-0"></span>**4-2-3. YubiKey 情報の編集**

- ① 編集対象である YubiKey 情報の右端の「▼」ボタンをクリックしてします。
- ② 「編集」ボタンをクリックします。

## ボタンクリック後、YubiKey 編集モーダルが表示されます。

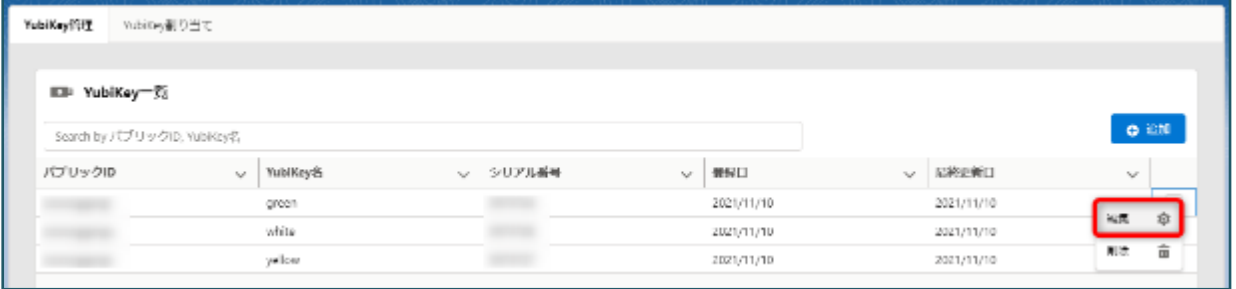

③ YubiKey 名を入力します。

#### **【情報】**

- ・ 60 文字まで登録可能です。
- ・ 他の YubiKey と同名を登録することも可能です。(非推奨)

④ 「更新」ボタンをクリックします。

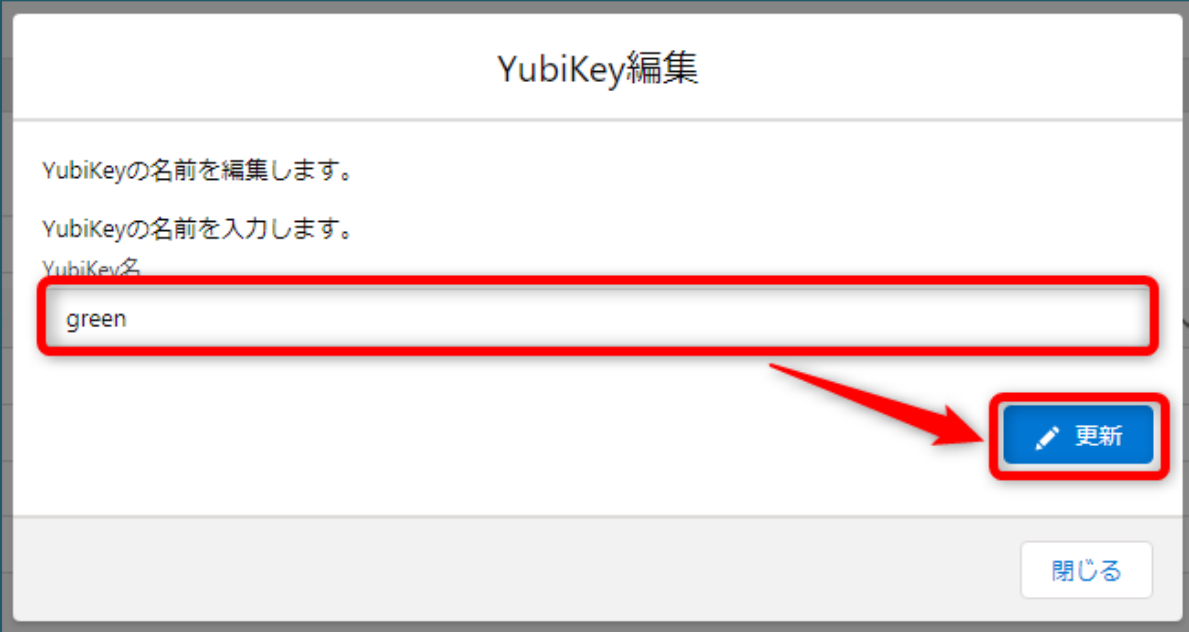

⑤ 更新完了メッセージが表示されるので、「OK」ボタンをクリックします。

YubiKey 一覧に更新内容が表示されていれば更新成功です。

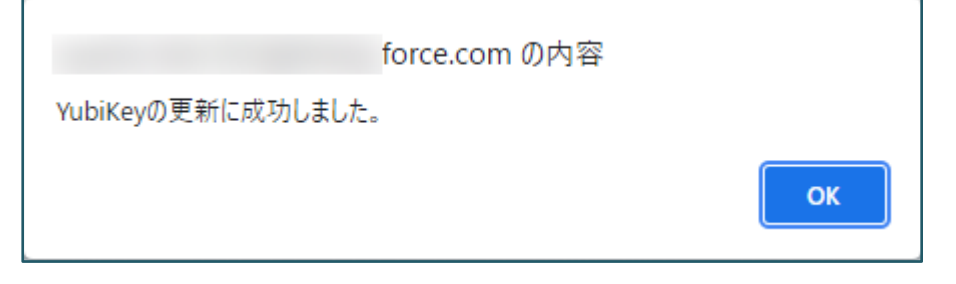

## <span id="page-12-0"></span>**4-2-4. YubiKey 情報の削除**

- 削除対象である YubiKey 情報の右端の「▼」ボタンをクリックしてメニューを開きます。
- 「削除」ボタンをクリックします。

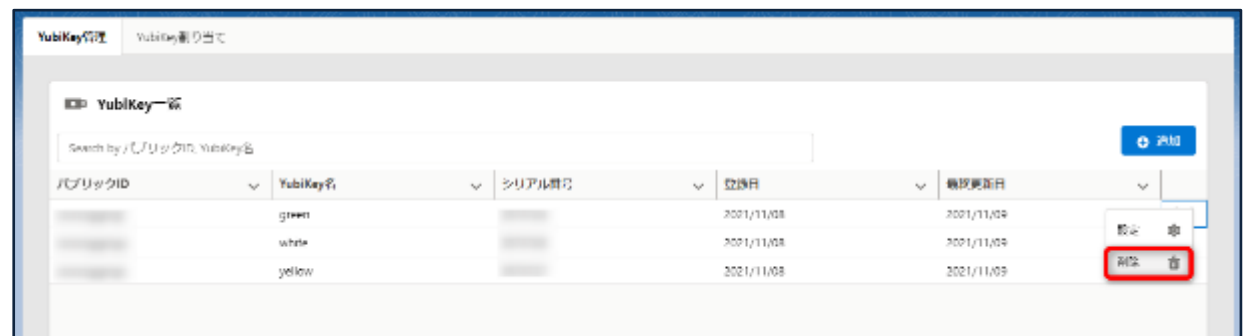

確認メッセージが表示されるので、[OK]ボタンをクリックします。

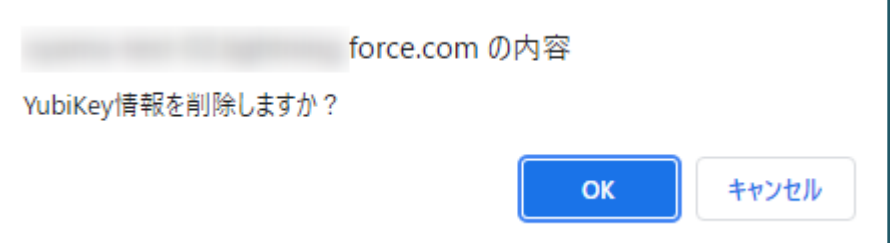

削除完了メッセージが表示されるので、[OK] ボタンをクリックします。

YubiKey 一覧から対象の YubiKey が表示されなければ削除成功です。

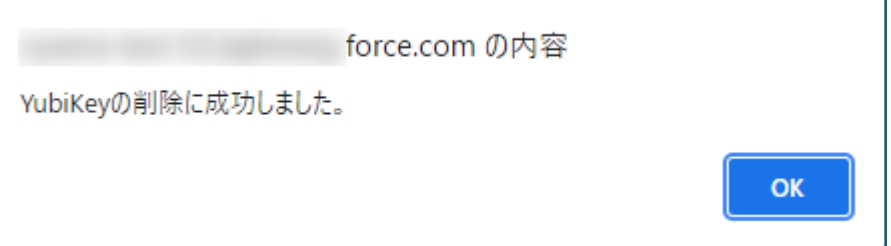

## <span id="page-13-0"></span>**4-3. YubiKey 割り当て画面**

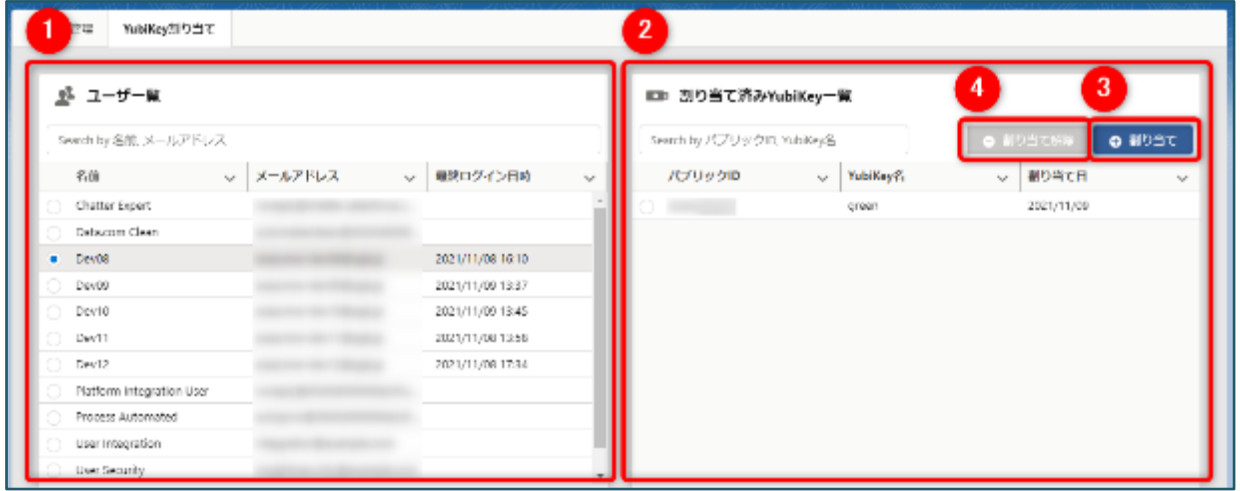

#### **■概要**

ユーザと YubiKey の割り当てを管理する画面です。

**① ユーザ一覧**

「ユーザー覧」を参照ください。

**② 割り当て済み YubiKey 一覧**

[「割り当て済み](#page-14-0) YubiKey 一覧」を参照ください。

**③ YubiKey の割り当て**

「YubiKey [の割り当て」](#page-15-0)を参照ください。

**④ YubiKey の割り当て解除**

「YubiKey [の割り当て解除」](#page-16-0)を参照ください。

## <span id="page-13-1"></span>**4-3-1. ユーザ一覧**

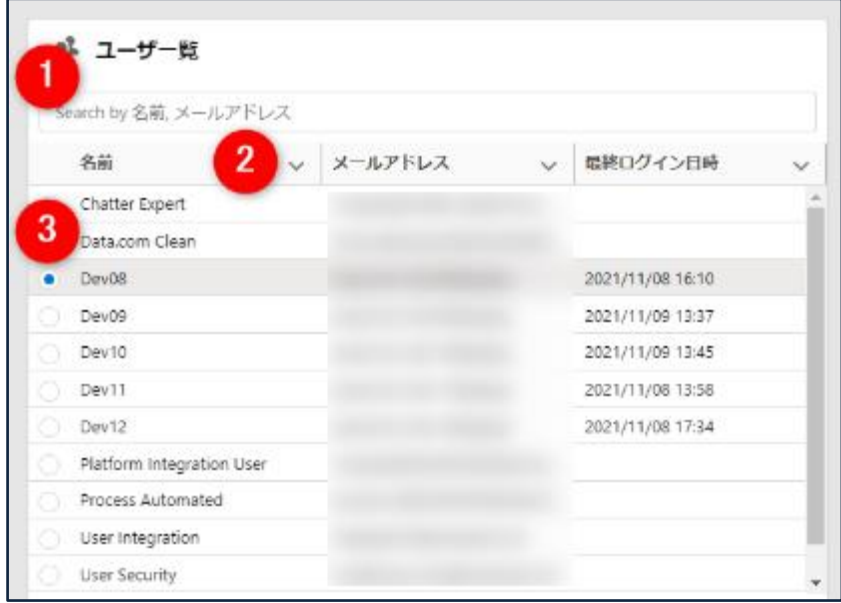

#### ① **検索**

一覧に表示するユーザの情報を名前、もしくはメールアドレスでフィルタリングすることができます。部分一致での フィルタリングが可能です(スペース区切りの検索は不可)。入力欄からフォーカスを外したタイミングでフィルタ リングが行われます。

#### **② テキストの表示方法変更**

[「一覧のテキストの表示方法変更」](#page-52-3)を参照ください。

**③ ユーザ一覧情報**

Salesforce に登録されたユーザが一覧として表示されます。各項目の情報は以下です。

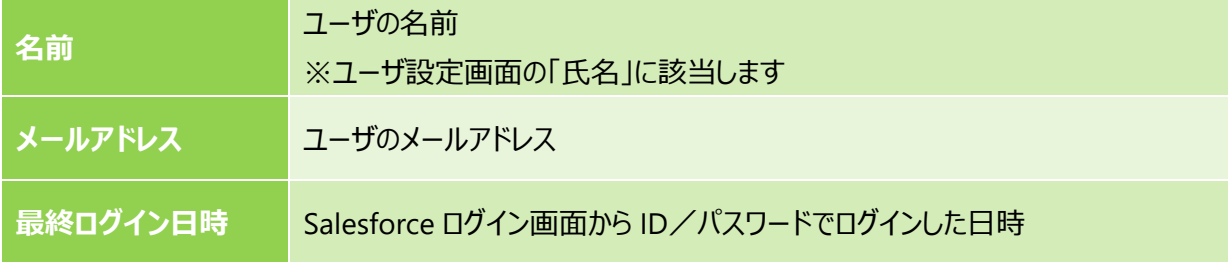

④ **ユーザ選択**

選択したユーザに割り当てられている YubiKey を右側の割り当て済み YubiKey 一覧に表示することができま す。

### <span id="page-14-0"></span>**4-3-2. 割り当て済み YubiKey 一覧**

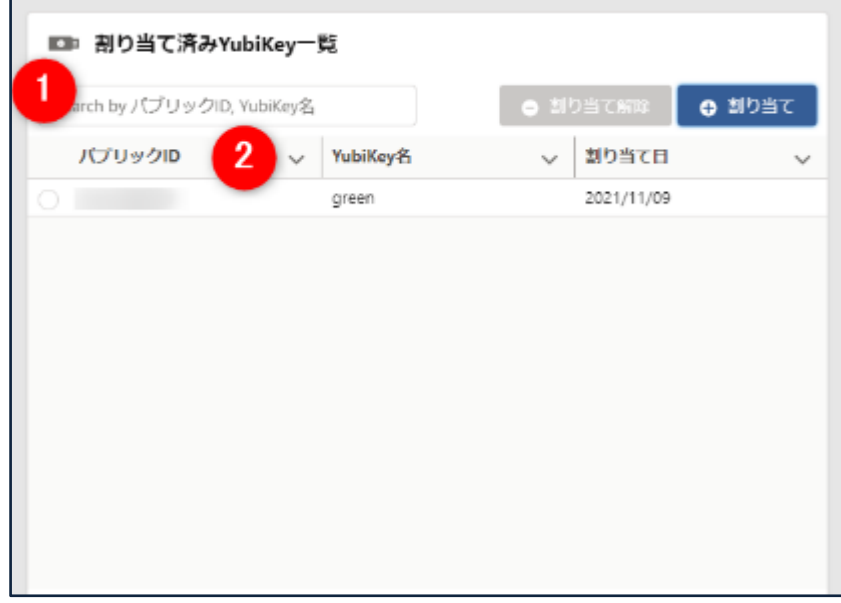

① **検索**

一覧に表示する YubiKey の情報をパブリック ID、もしくは YubiKey 名でフィルタリングすることができます。部 分一致でのフィルタリングが可能です(スペース区切りの検索は不可)。入力欄からフォーカスを外したタイミン グでフィルタリングが行われます。

#### **② テキストの表示方法変更**

[「一覧のテキストの表示方法変更」](#page-52-3)を参照ください。

**③ 割り当て済み YubiKey 情報**

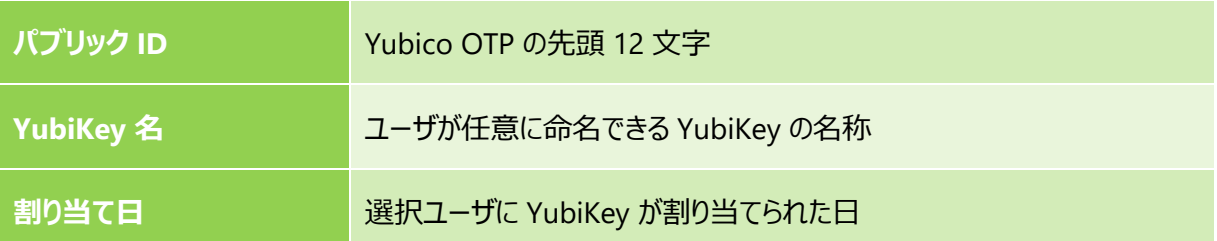

### <span id="page-15-0"></span>**4-3-3. YubiKey の割り当て**

- ① 対象ユーザのラジオボタンをクリックします。
	- ユーザ選択時に割り当て済み YubiKey が表示されます。

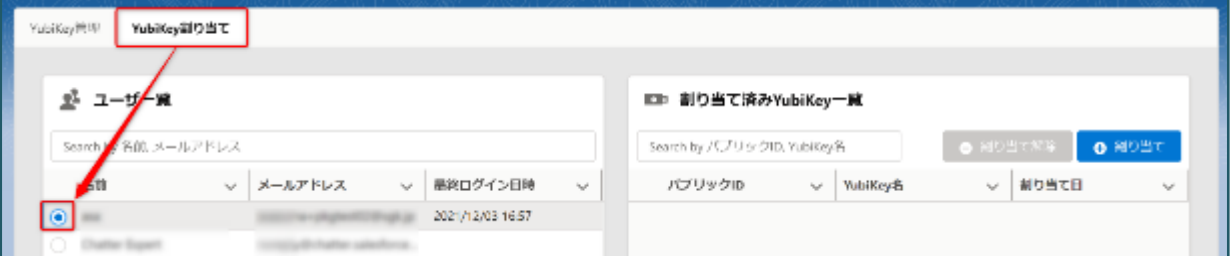

② 割り当て済み YubiKey 一覧の「割り当て」ボタンをクリックします。

YubiKey 割り当てモーダルが表示されます。

#### **【情報】**

#### ・ **未割り当て YubiKey 一覧について**

ユーザに割り当てられていない YubiKey が表示されます。表示されている各項目は、パブリック ID と YubiKey 名は[「割り当て済み](#page-14-0) YubiKey」と同じで、登録日のみ YubiKey を登録した日付とな ります。

・ **検索の機能について**

割り当て済み YubiKey 一覧と同様にパブリック ID と YubiKey 名で検索が可能です。

・ **テキストの表示方法変更**

[「一覧のテキストの表示方法変更」](#page-52-3)を参照ください。

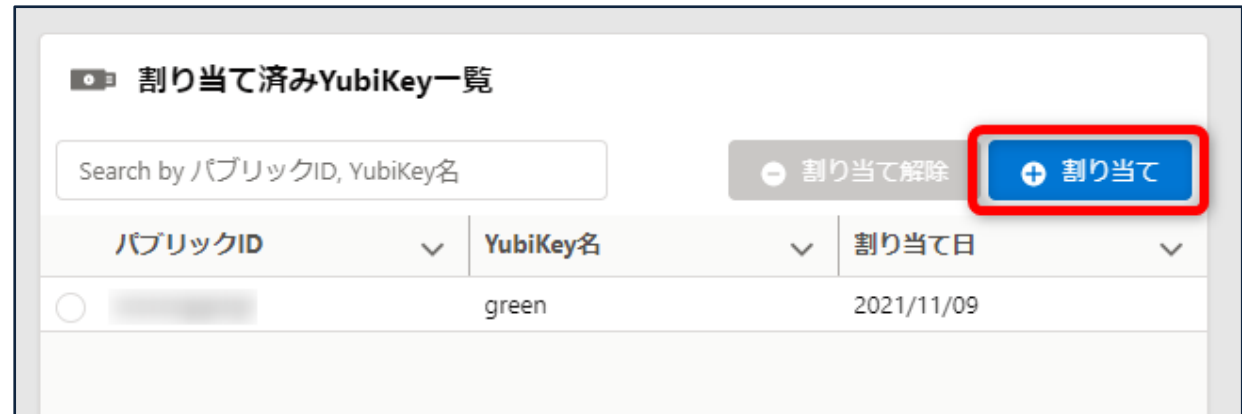

- 割り当てたい YubiKey のラジオボタンをクリックします。
- 「割り当て」ボタンをクリックします。

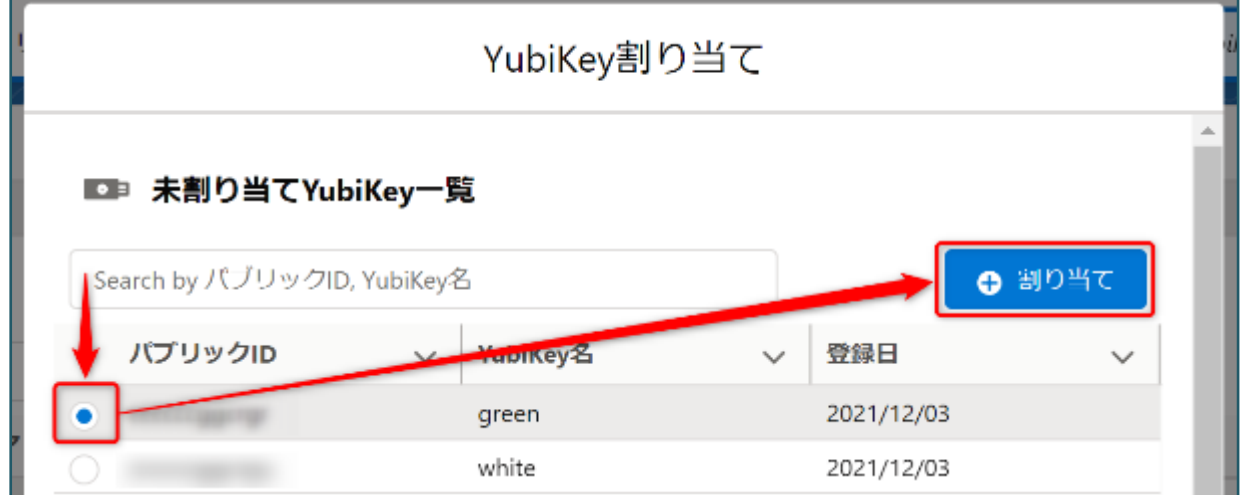

割り当て完了メッセージが表示されるので、「OK」ボタンをクリックします。

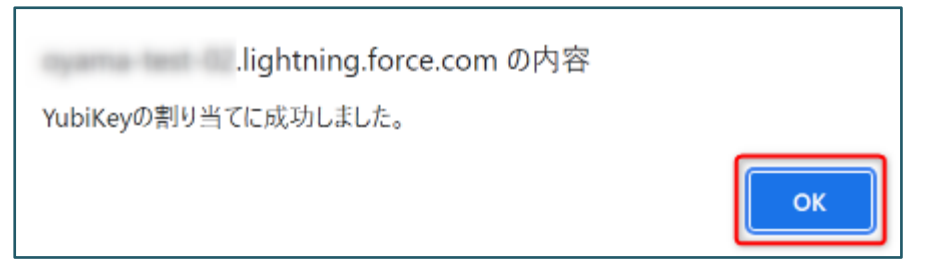

## <span id="page-16-0"></span>**4-3-4. YubiKey の割り当て解除**

対象ユーザのラジオボタンをクリックします。

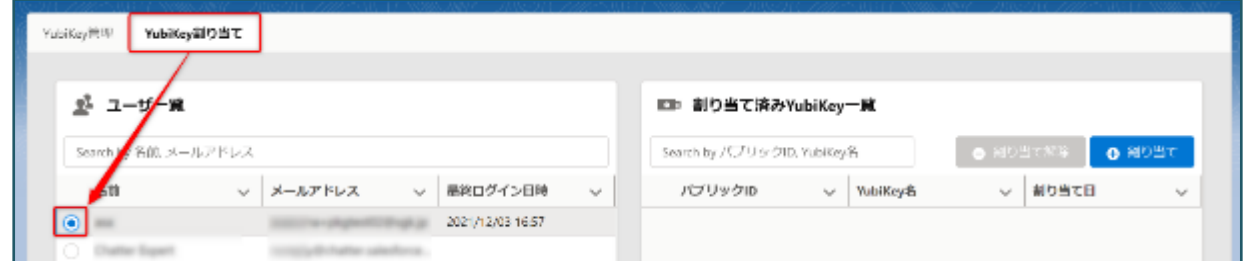

割り当て済み YubiKey 一覧から対象 YubiKey のラジオボタンをクリックします。

割り当て済み YubiKey 一覧から YubiKey を選択することによりボタンが有効化されます。

「割り当て解除」ボタンをクリックします。

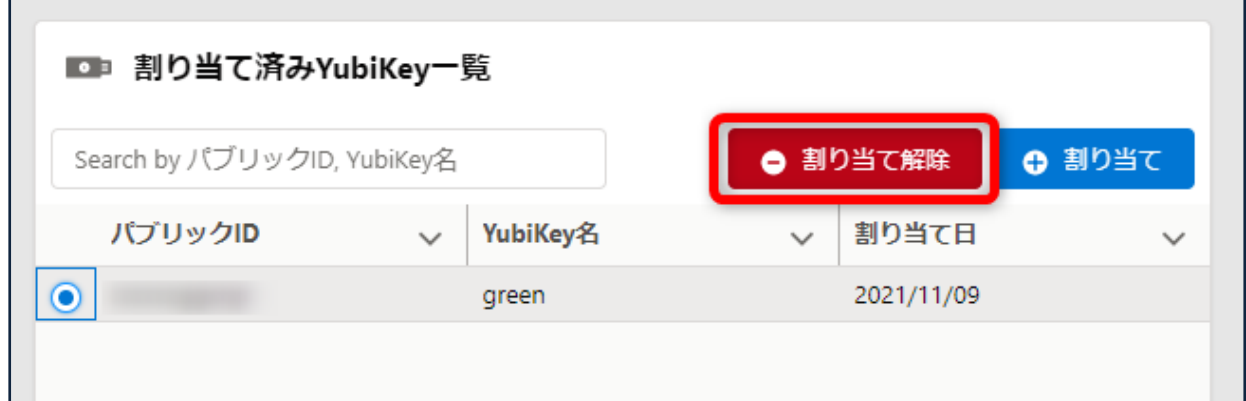

確認メッセージが表示されますので、[OK]ボタンをクリックします。

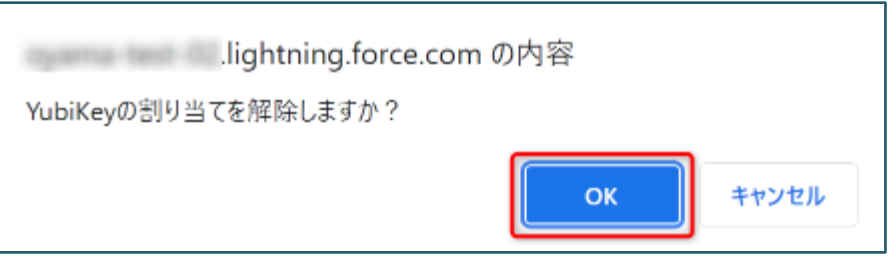

割り当て解除メッセージが表示されるので、[OK] ボタンをクリックします。

YubiKey 一覧から対象の YubiKey が表示されなければ削除成功です。

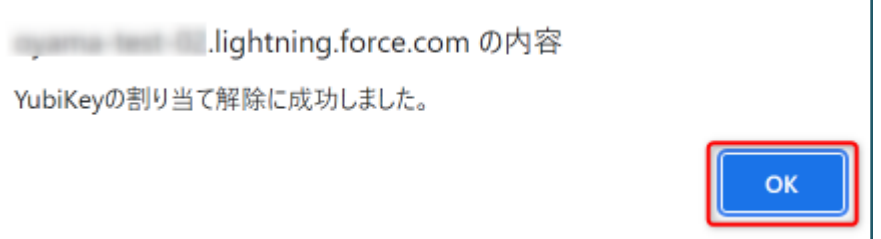

## <span id="page-18-0"></span>**5. YubiOn for Salesforce (ログインフロー)**

Salesforce ログイン時に表示する、「YubiOn for Salesforce」ログインフローについて説明します。

## **【情報】**

・ログインフローの設定はシステム管理者で操作してください。

・ライセンスは「サイト全体」に設定していますので、管理者によるライセンスの個別割り当て作業は不要です。

## <span id="page-18-1"></span>**5-1. ログインフローについて**

パッケージインストール時に、「YubiOn for Salesforce」ログインフローが有効状態でインストールされます。設定のク イック検索に「フロー」と入力し、「フロー」をクリックすることで、内容を確認することが可能です。

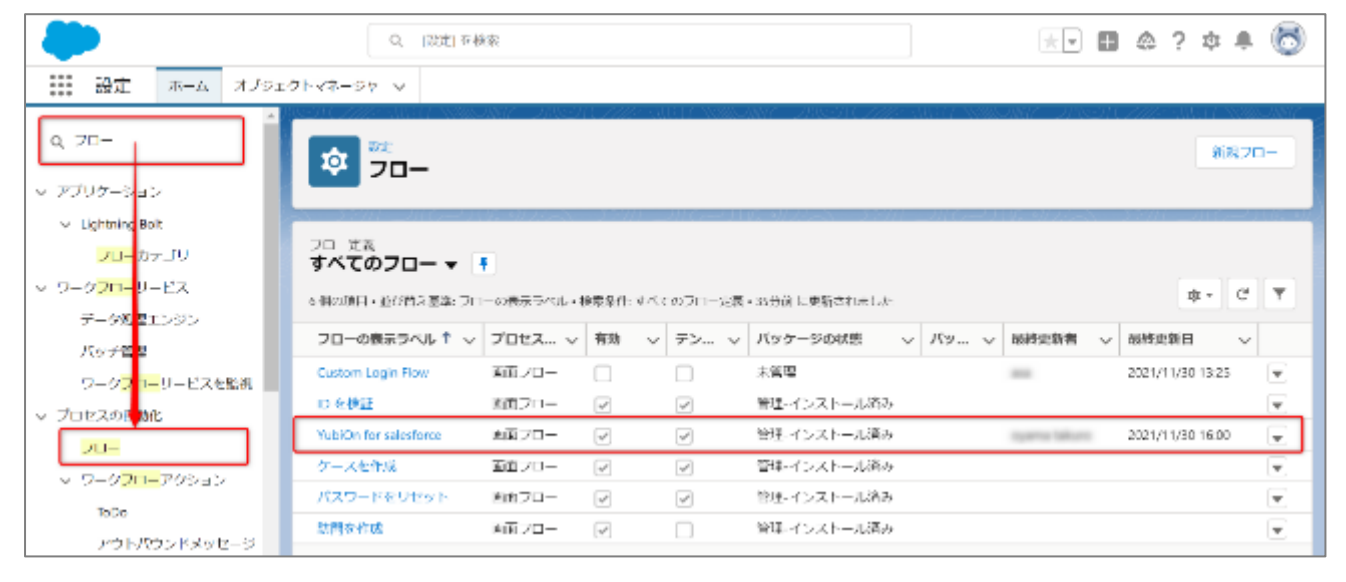

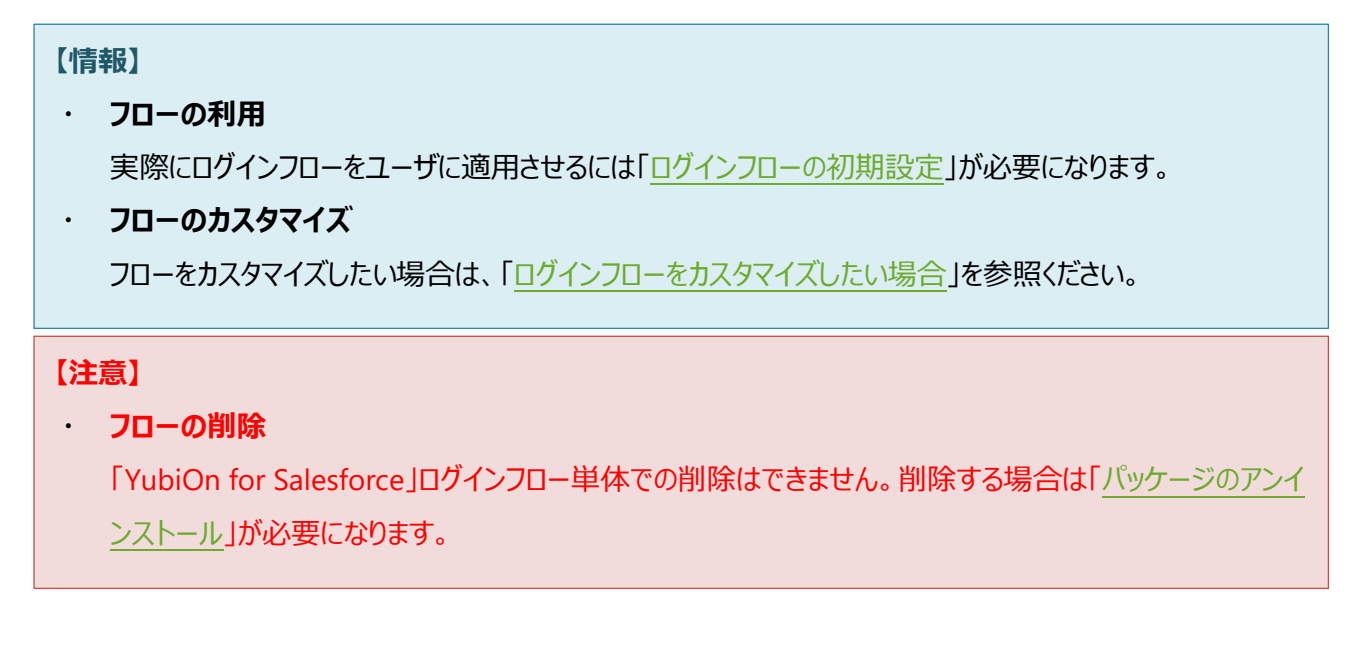

## <span id="page-19-0"></span>**5-2. ログインフローの初期設定**

ログインフローを利用するための初期設定です。

## <span id="page-19-1"></span>**5-2-1. ユーザへのログインフロー権限付与**

ログインフローを適用するユーザに対して、YubiOn for Salesforce を利用するための権限を付与します。

- ① 画面右上の設定アイコンよりメニューを開き、「設定」をクリックします。 ※以降、設定画面を開くための手順は省略します。
- ② 画面左側のクイック検索に「**権限セット**」と入力します。
- 3) 検索結果の「権限セット」をクリックします。

 $\overline{1}$ 

④ 権限セットの「YubiOn for Salesforce **User** Permission」をクリックします。

※「YubiOn for Salesforce **Admin** Permission」と間違わないよう注意してください。

「YubiOn for Salesforce Admin Permission」で設定を行った場合、YubiKey 管理アプリの利用も可能になってしまいます。

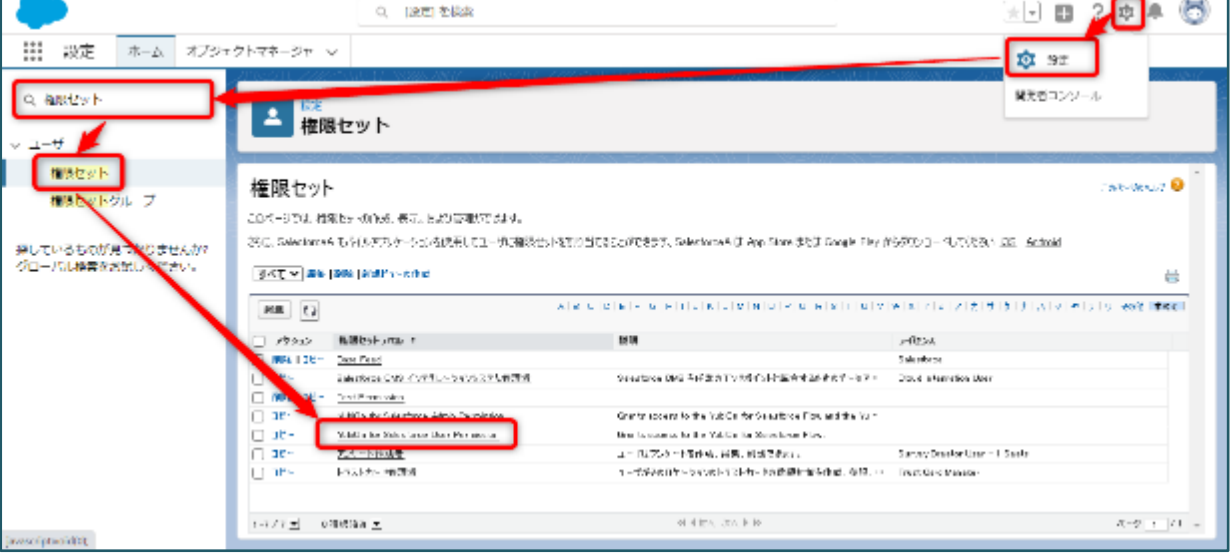

「割り当ての管理」ボタンをクリックします。

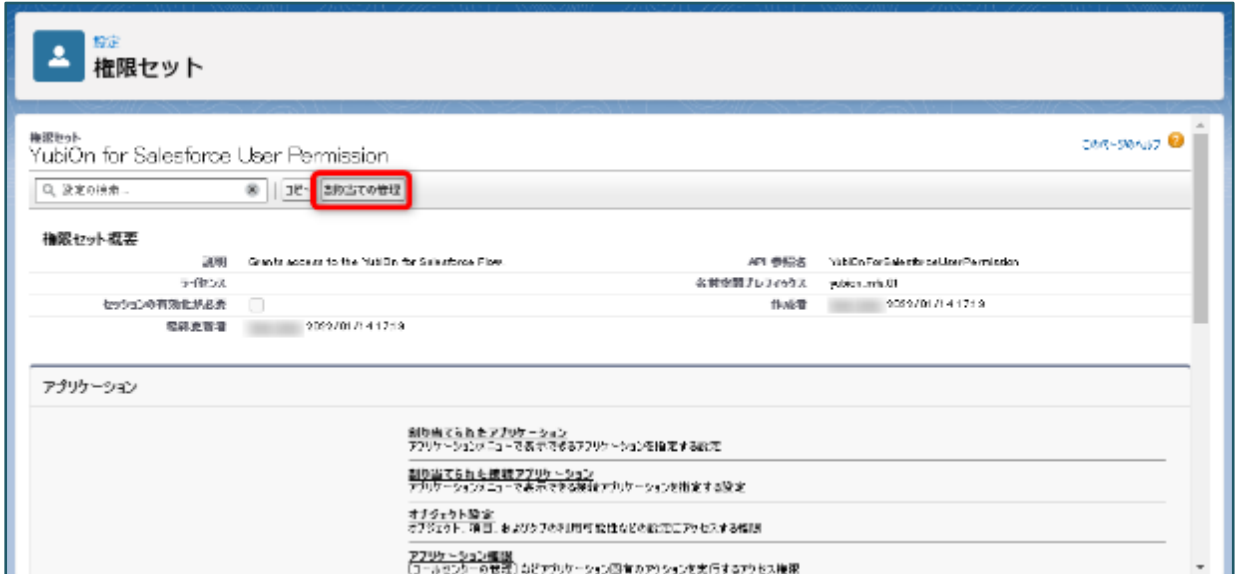

「割り当てを追加」ボタンをクリックします。

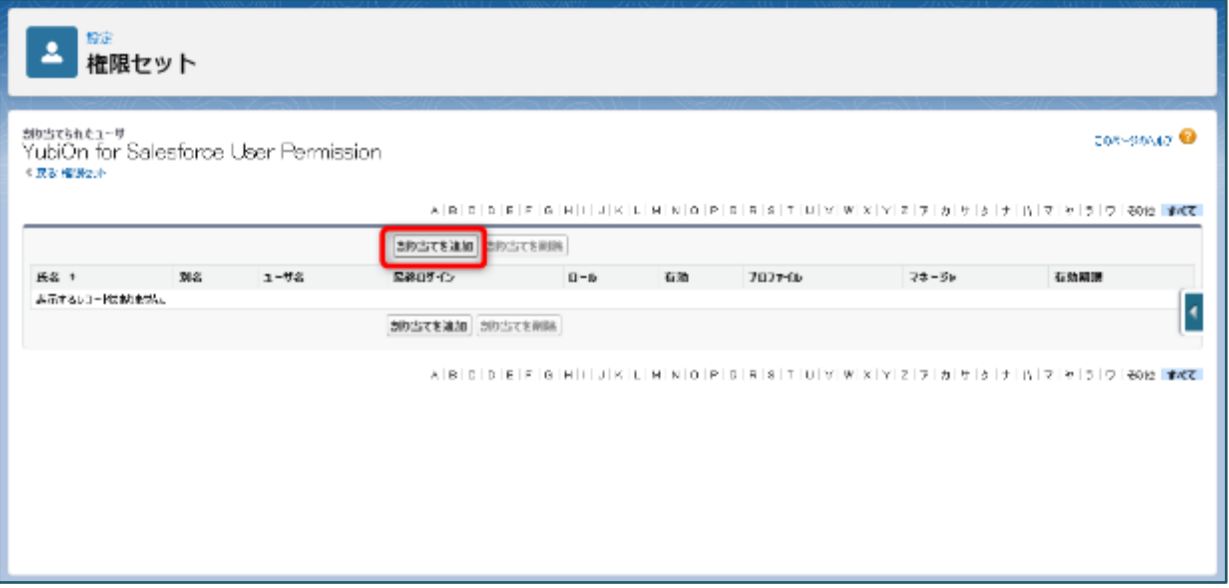

- 対象のユーザにチェックを入れます。
- 「割り当て」ボタンをクリックします。

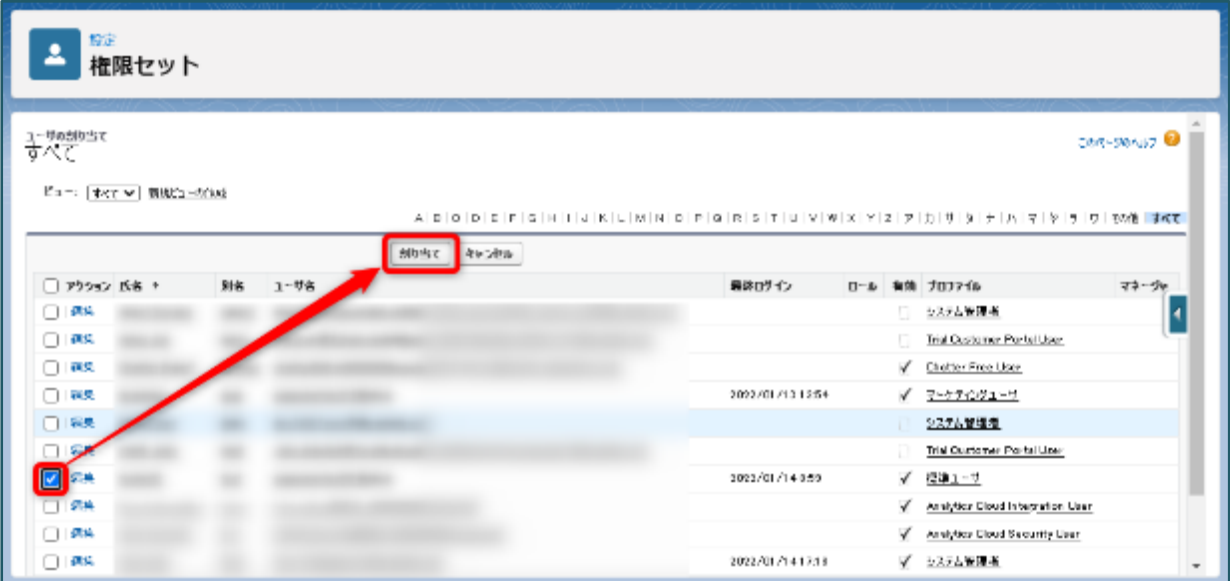

「完了」ボタンをクリックします。

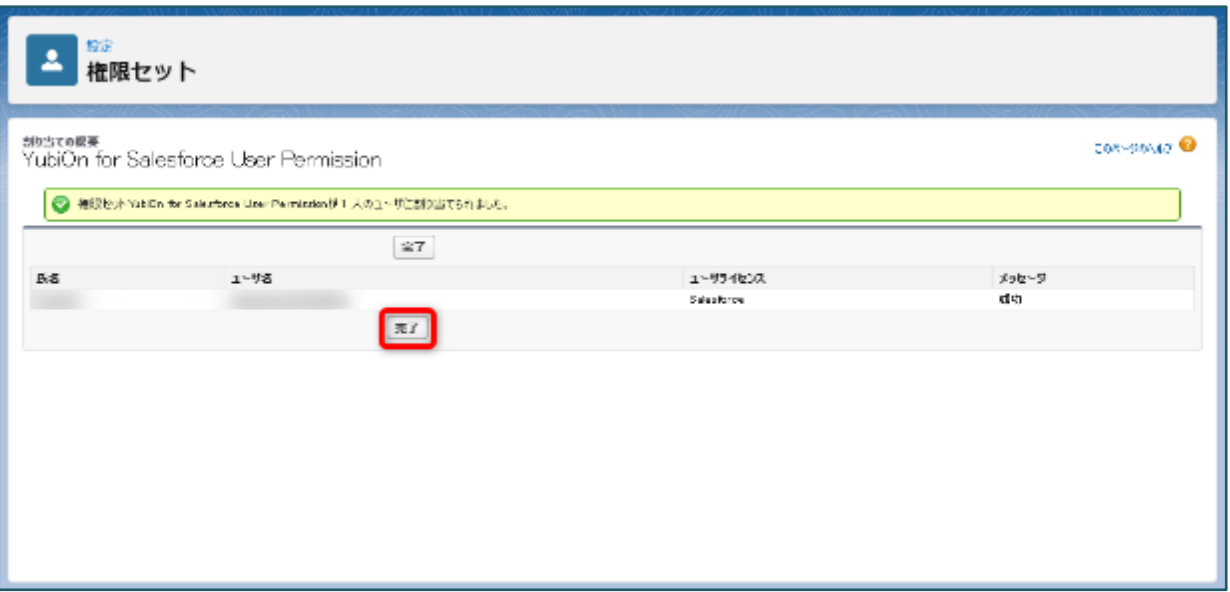

#### **5-2-2. MFA 強制を回避する設定**

<span id="page-22-0"></span>ログインフローを適用するユーザに対して、Salesforce 標準の認証を回避するための権限を付与します。

### **【注意】**

2023 年 9 月より Salesforce Authenticator などの Salesforce 標準 MFA が強制されるようになります。 Salesforce 標準 MFA が強制されると、下記の認証フローに変更されてしまいます。

Salesforce 標準 MFA 適用後の認証フロー

ユーザ名/パスワード > Salesforce 標準 MFA > YubiOn for Salesforce の MFA

Salesforce 標準 MFA の強制を回避するために、必ずこの設定を行ってください。

- ① クイック検索に「**権限セット**」と入力します。
- ② 検索結果の「権限セット」をクリックします。

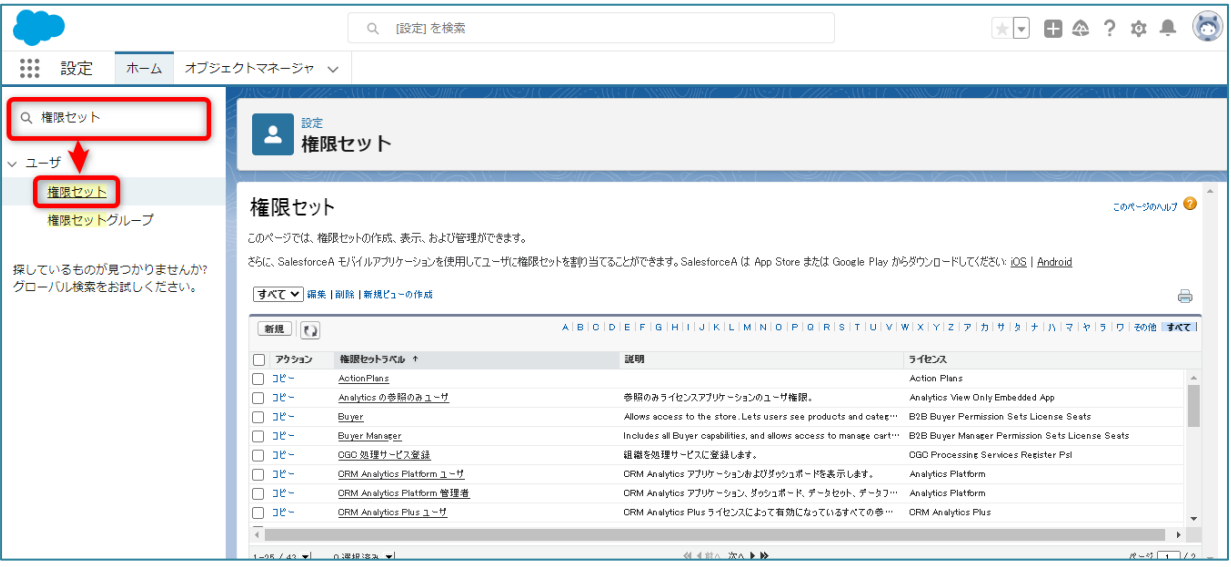

③ 「新規」ボタンをクリックします。

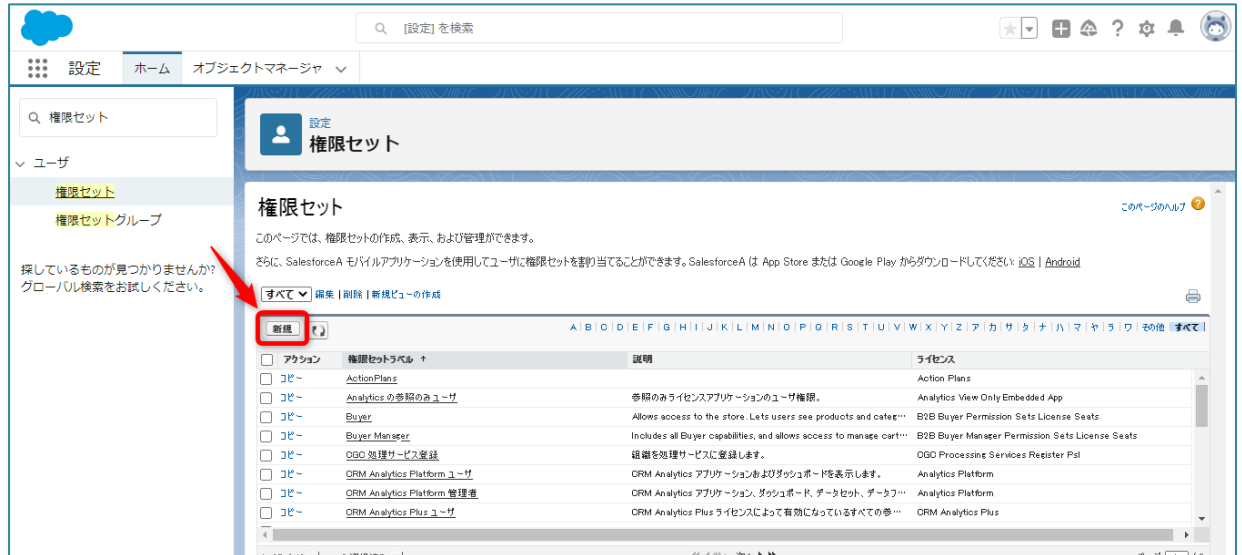

④ 入力欄に情報を入力します。

表示ラベル:多要素認証\_除外(※任意) API 参照名: MFA\_Exclusion (※任意) 説明:(※任意)

⑤ 「保存」ボタンをクリックします。

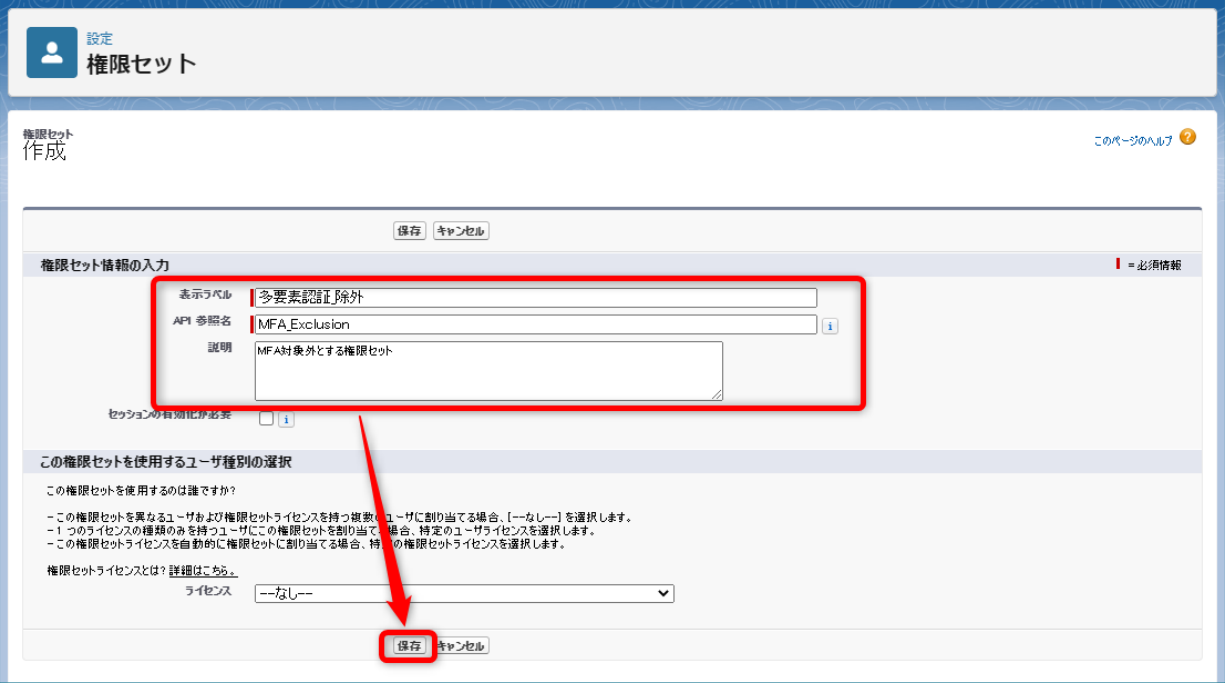

⑥ 権限セットの「システム権限」リンクをクリックします。

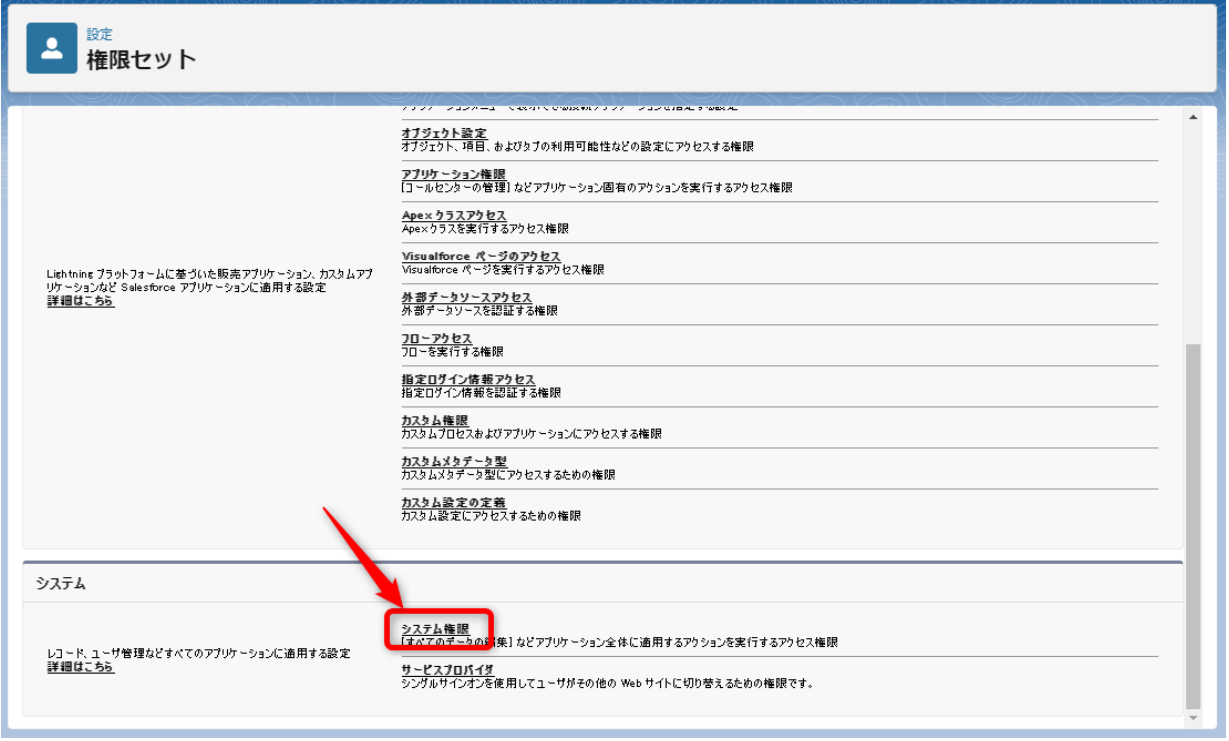

## ⑦ 「編集」ボタンをクリックします。

ı

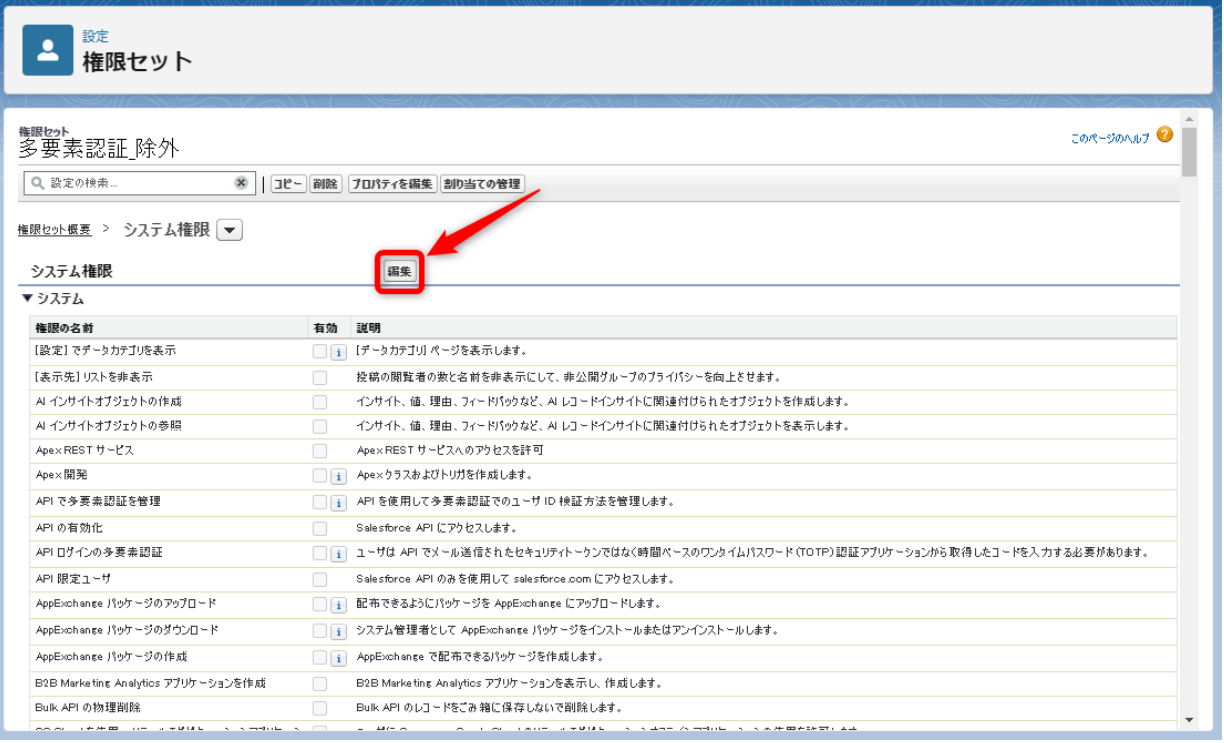

「**除外ユーザの多要素認証を放棄**」にチェックを入れます。

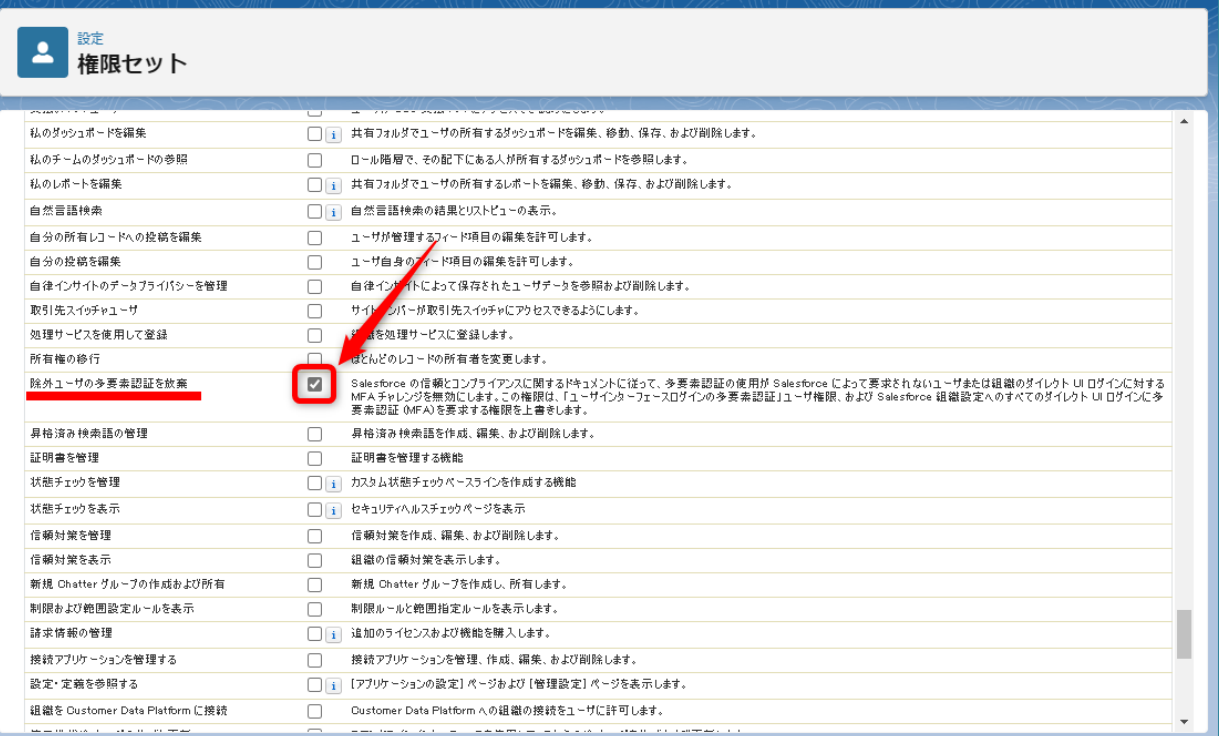

## 「保存」ボタンをクリックします。

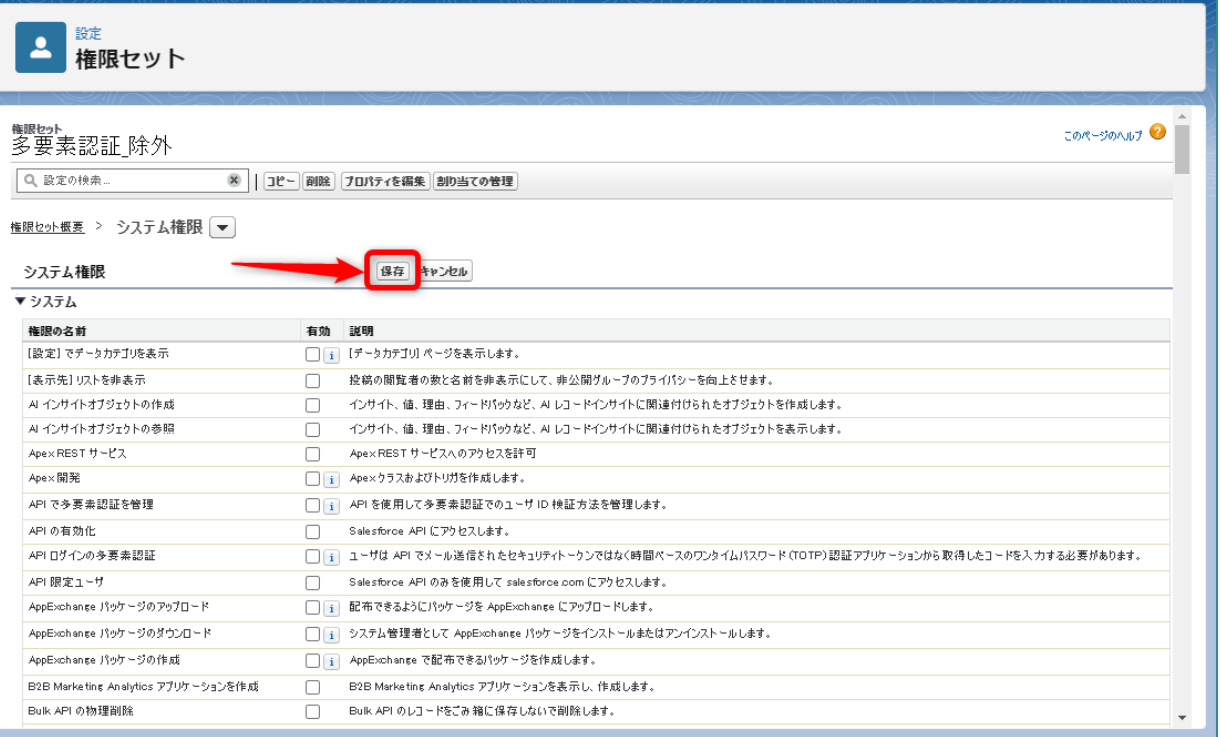

## 権限セット一覧に作成した権限セットが表示されていることを確認し、リンクをクリックします。

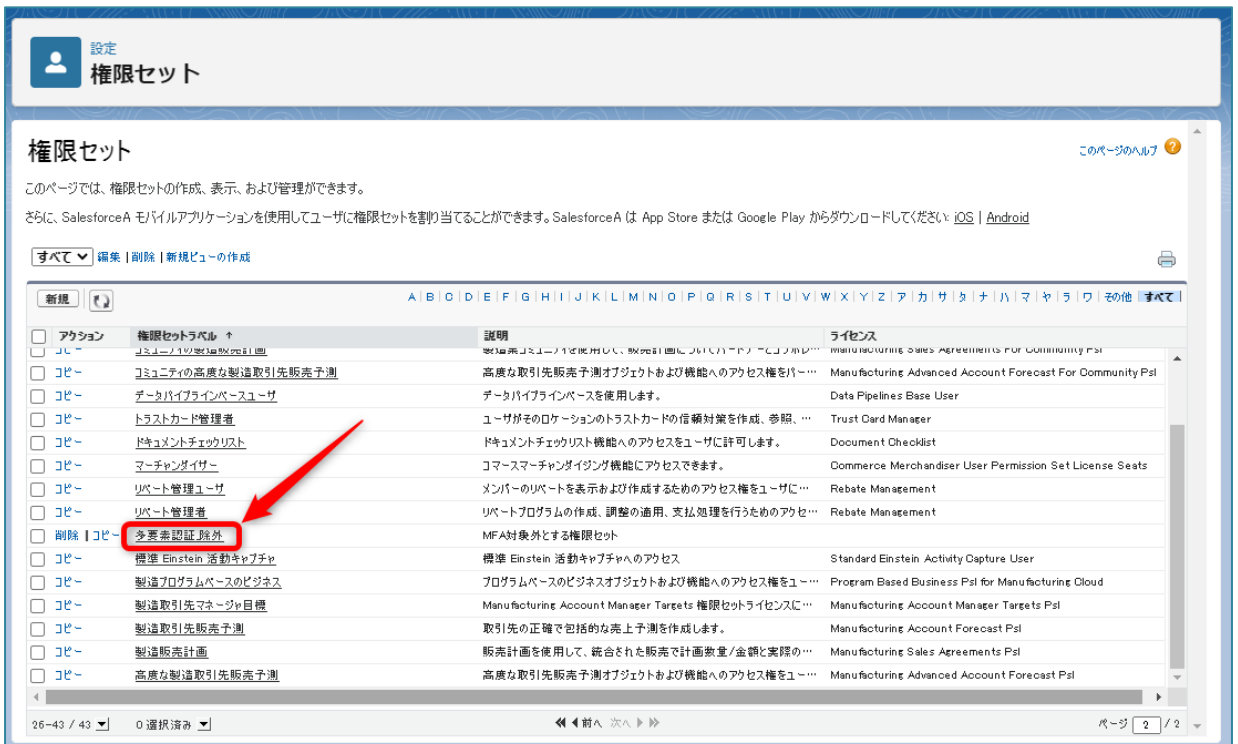

## 「割り当ての管理」ボタンをクリックします。

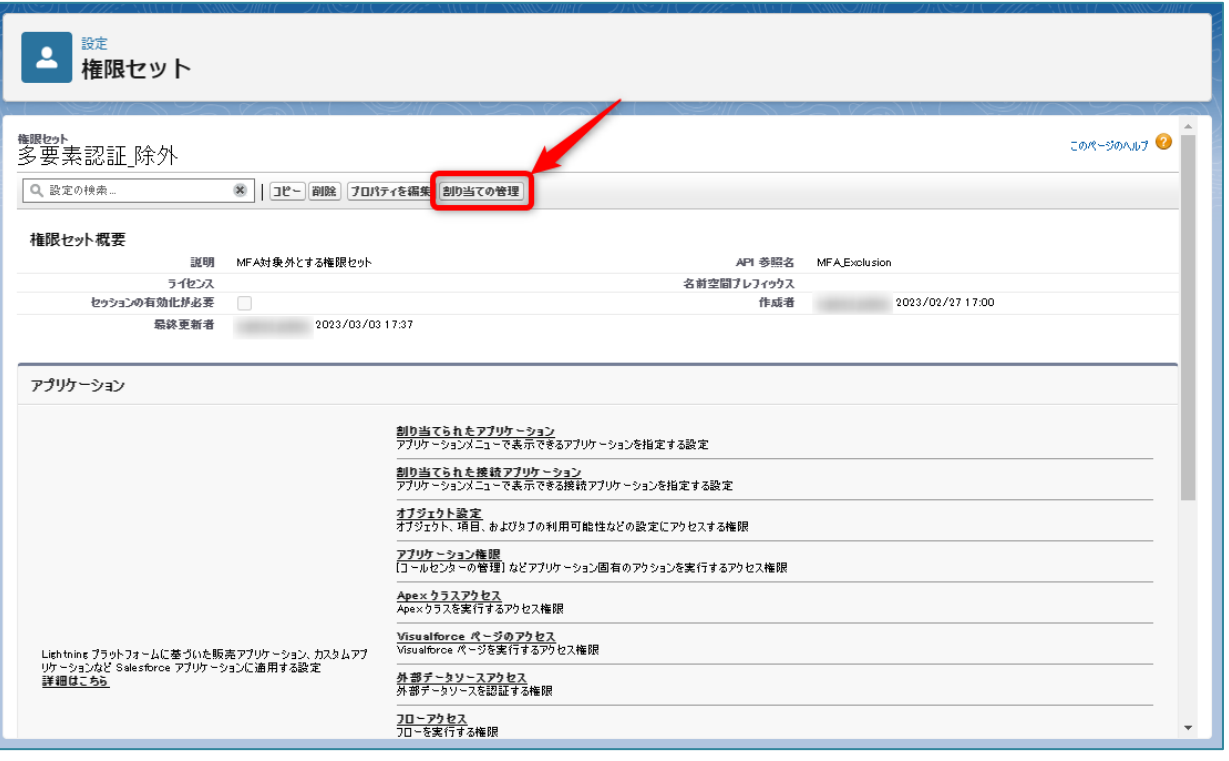

「割り当てを追加」ボタンをクリックします。

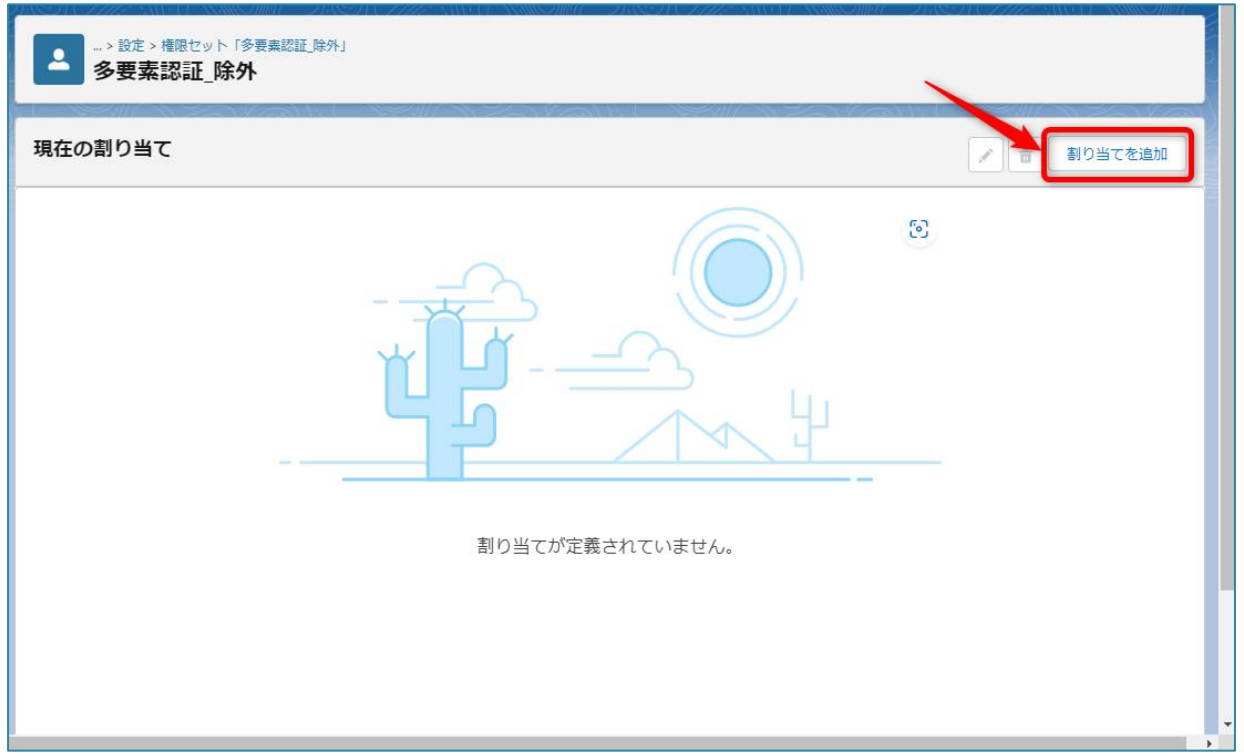

- 「すべてのユーザ」が表示されるように変更し、YubiOn for Salesforce を適用するユーザにチェックを入れます。
- 「次へ」ボタンをクリックします。

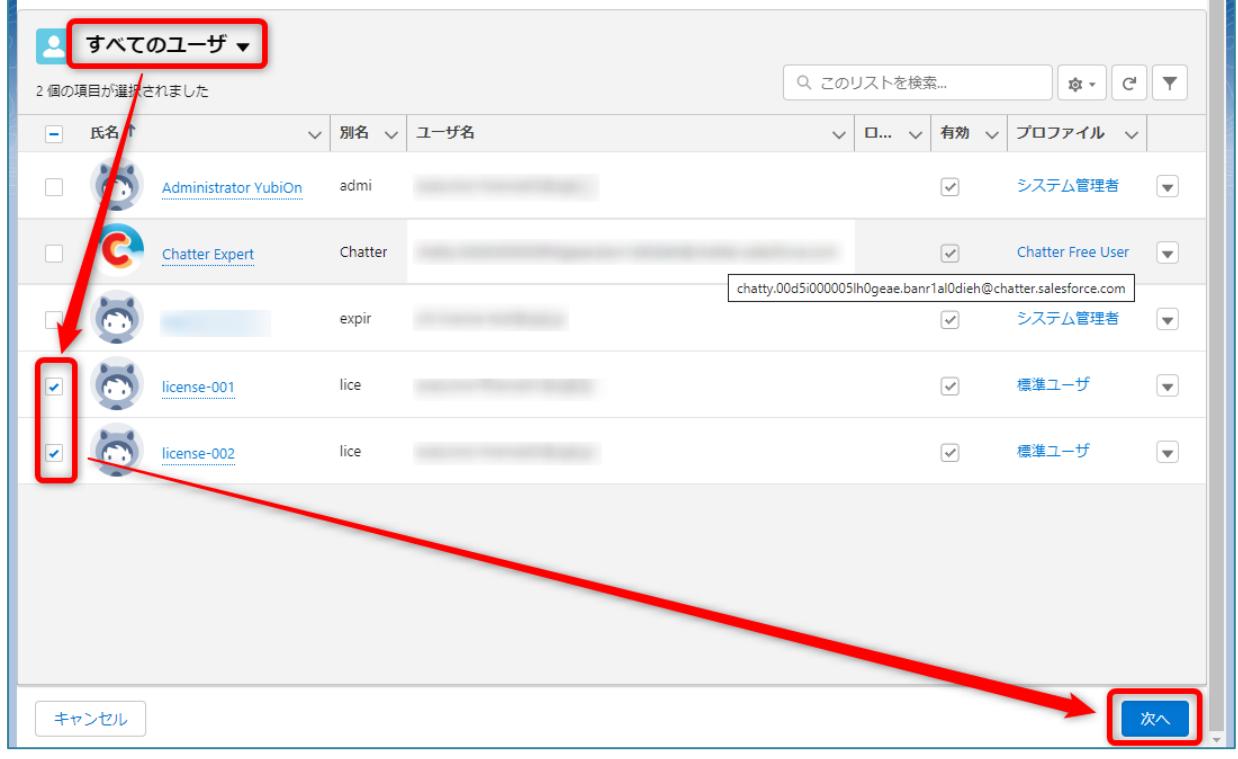

「割り当て」ボタンをクリックします。

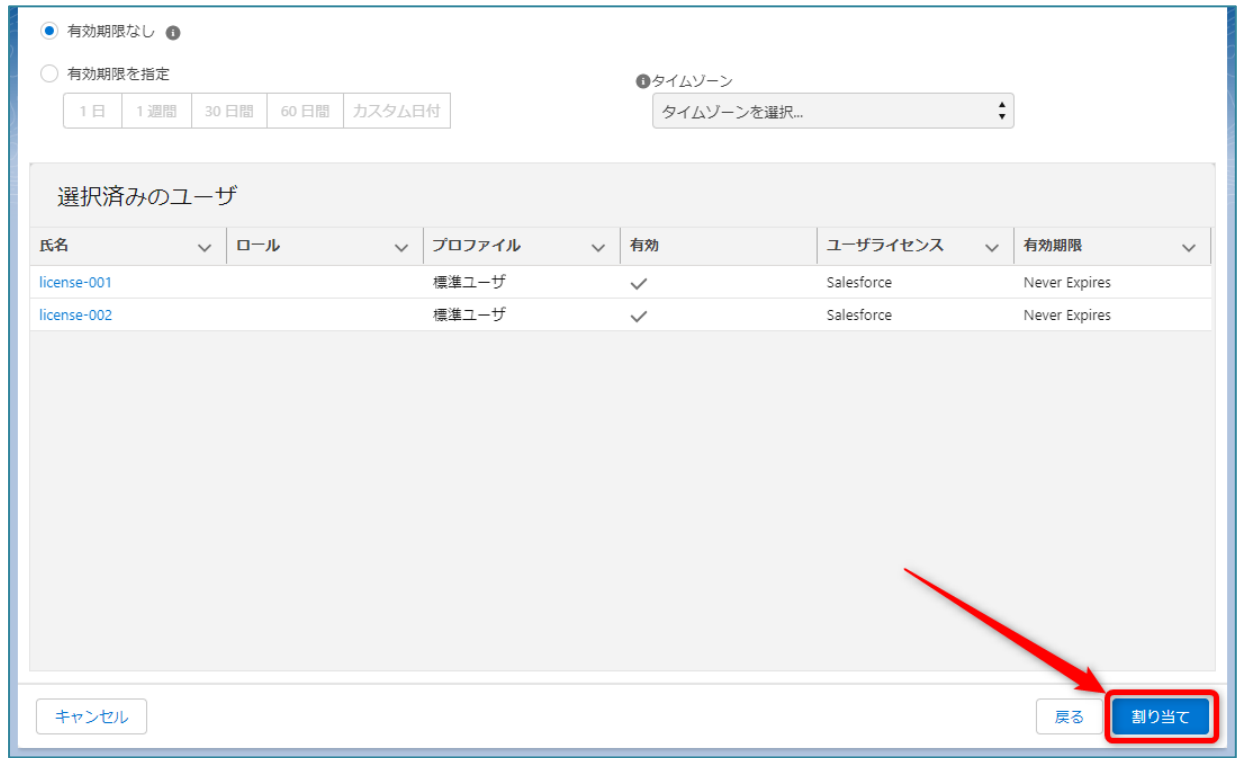

「完了」ボタンをクリックします。

### <span id="page-29-0"></span>**5-2-3. プロファイルへのログインフロー設定**

各ユーザに多要素認証 (MFA) を強制させるための設定です。ログインフローを適用するユーザライセンス、及びプロ ファイルを指定します。

#### **【注意】**

当設定を行うと、多要素認証 (MFA) が強制されます。ログインフローを適用するユーザに対して、認証用の YubiKey を配布しておいてください。

#### **【情報】**

当設定は、多要素認証(MFA)ログインフローを使用するために対象プロファイルごとに適用する必要がありま す。

同一プロファイル内に多要素認証ログインフローを適用したいユーザと適用したくないユーザが同居している場 合、カスタムプロファイルを作成することをお薦めします。

#### 例)実施したい構成

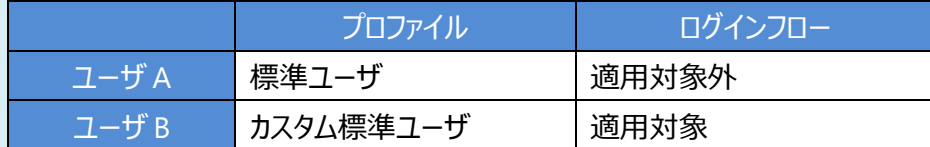

1. 「標準ユーザ」をベースに「標準ユーザ MFA」を作成します (標準ユーザが引き継がれる)。

- 2. ユーザ B のプロファイルに「標準ユーザ MFA」を適用します(ユーザ A は「標準ユーザ」のまま)。
- 3. 以下の手順に従い、MFA ログインフローに「標準ユーザ MFA」プロファイルを割り当てることで、 ユーザ B のみ標準ユーザの権限を有したままログインフローが適用されることになります。

カスタムプロファイルの作成方法[はこちらを](#page-40-1)ご参照ください。

- 画面左側のクイック検索に「**ログインフロー**」と入力します。
- 検索結果の 「ログインフロー」をクリックします。

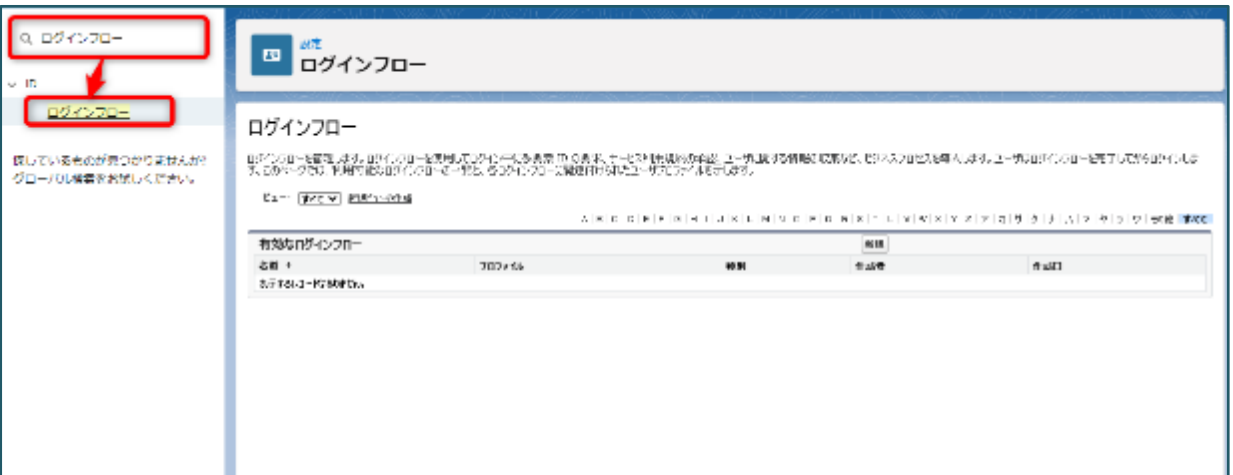

「新規」ボタンをクリックします。

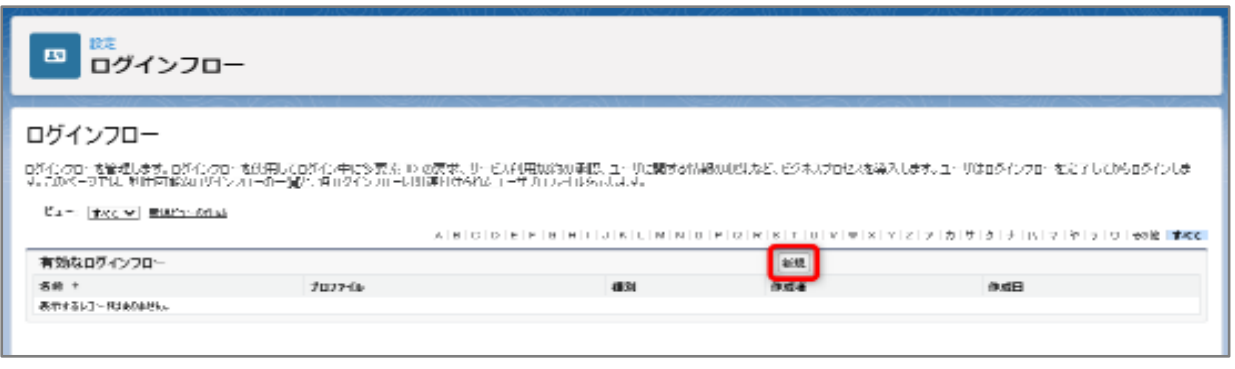

④ 新規に作成するログインフローの情報を入力します。 種別:「フロー」を選択 名前:任意の名前を入力(例では「YubiOn for Salesforce」) フロー:「YubiOn\_for\_Salesforce」を選択 ユーザライセンス:適用したい任意のユーザライセンスを選択

プロファイル:適用したい任意のプロファイルを選択

⑤ 「保存」ボタンをクリックします。

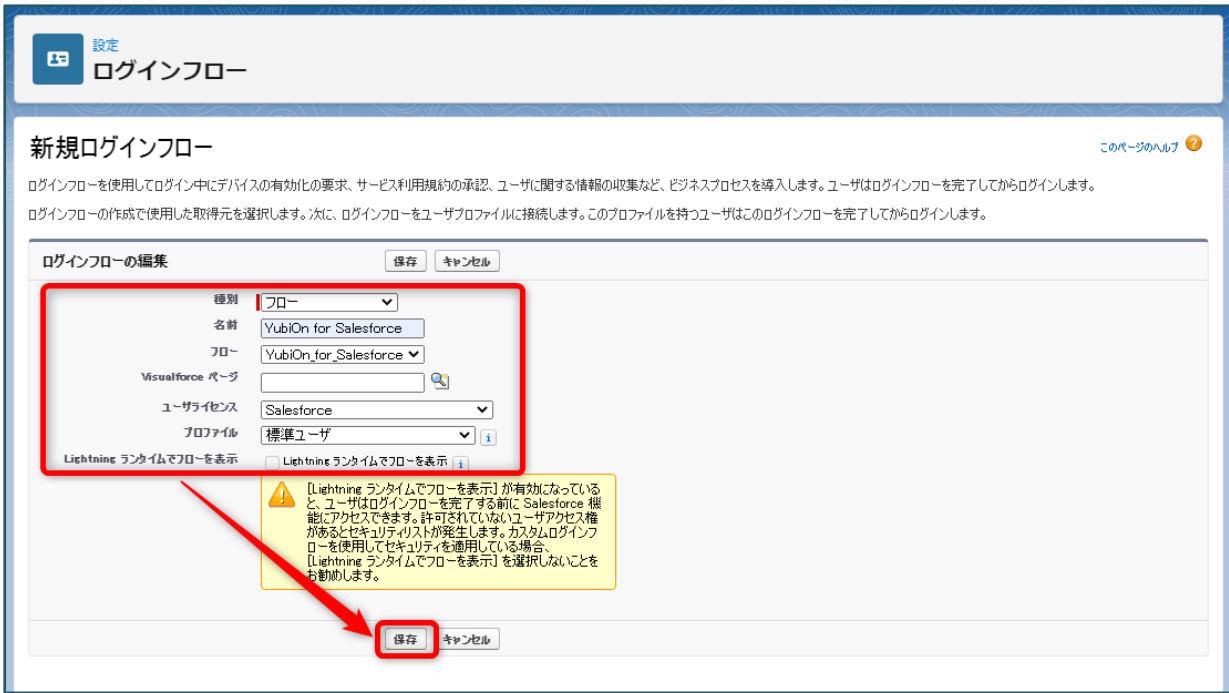

## **【情報】**

設定後、適用したプロファイルのユーザは Salesforce のログイン時に多要素認証 (MFA) が求められるようにな ります。

## **【重要】**

- ・ 同じプロファイルに複数のログインフローは適用できません。
- ・ パスワード未設定のユーザ(新規ユーザ登録された場合など)は、ログインフロー画面(YubiKey 登録 画面、多要素認証ログイン画面)からのログアウトは行わないでください。再ログインできなくなります。ログ アウトしてしまった場合は、ユーザ設定画面でパスワードリセットを行ってください。

## <span id="page-32-0"></span>**5-3. ログインフローをカスタマイズしたい場合**

- ① クイック検索にて「**フロー**」と入力し、検索結果の 「フロー」をクリックします。
- ② 追加したいフローが存在することを確認します(例では「Custom Login Flow」)。
- ③ 「YubiOn for Salesforce」をクリックします。

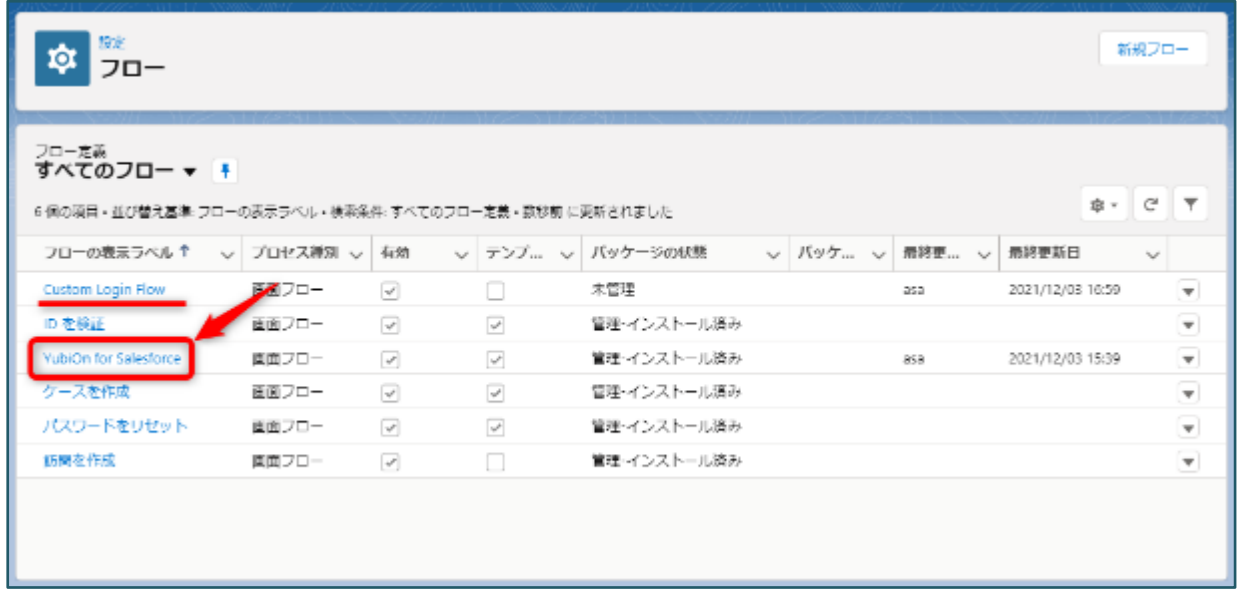

④ 画面左側にあるツールボックスより、要素「サブフロー」を「決定 LoginDecision」の上あたりにドラッグ&ドロップ します。

ドラッグ&ドロップが終わると、新規サブフローの情報入力画面が開きます。

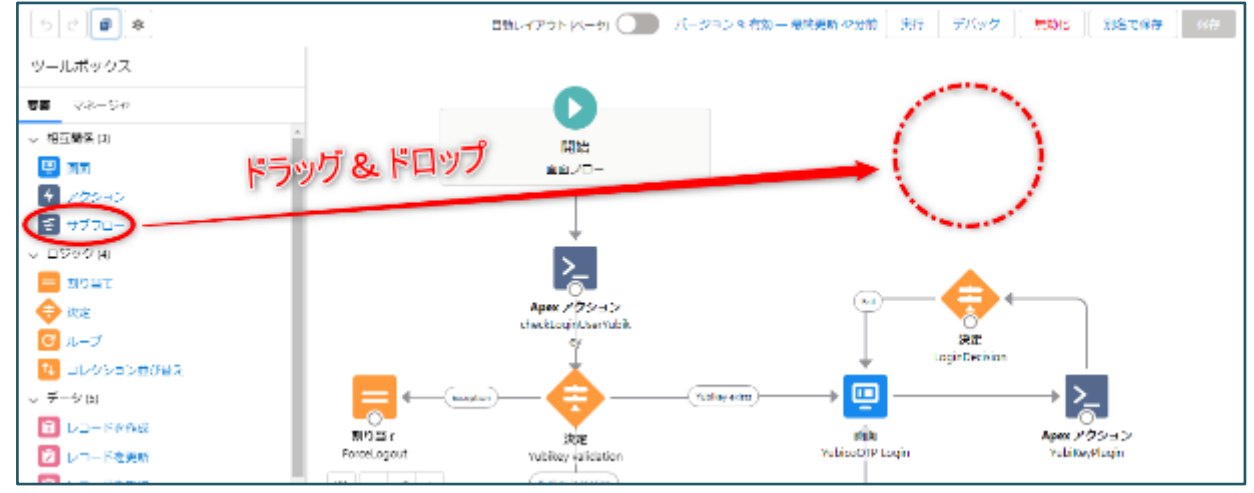

⑤ 参照されるログインフローに追加したいログインフロー名(例では「Custom Login Flow」)をプルダウンから選 択します。

- 新規に作成するサブフローの情報を入力します。 表示ラベル:任意の名称を入力(必須) API 参照名:任意の名称を入力(必須) 説明:任意
- 「完了」ボタンをクリックします。

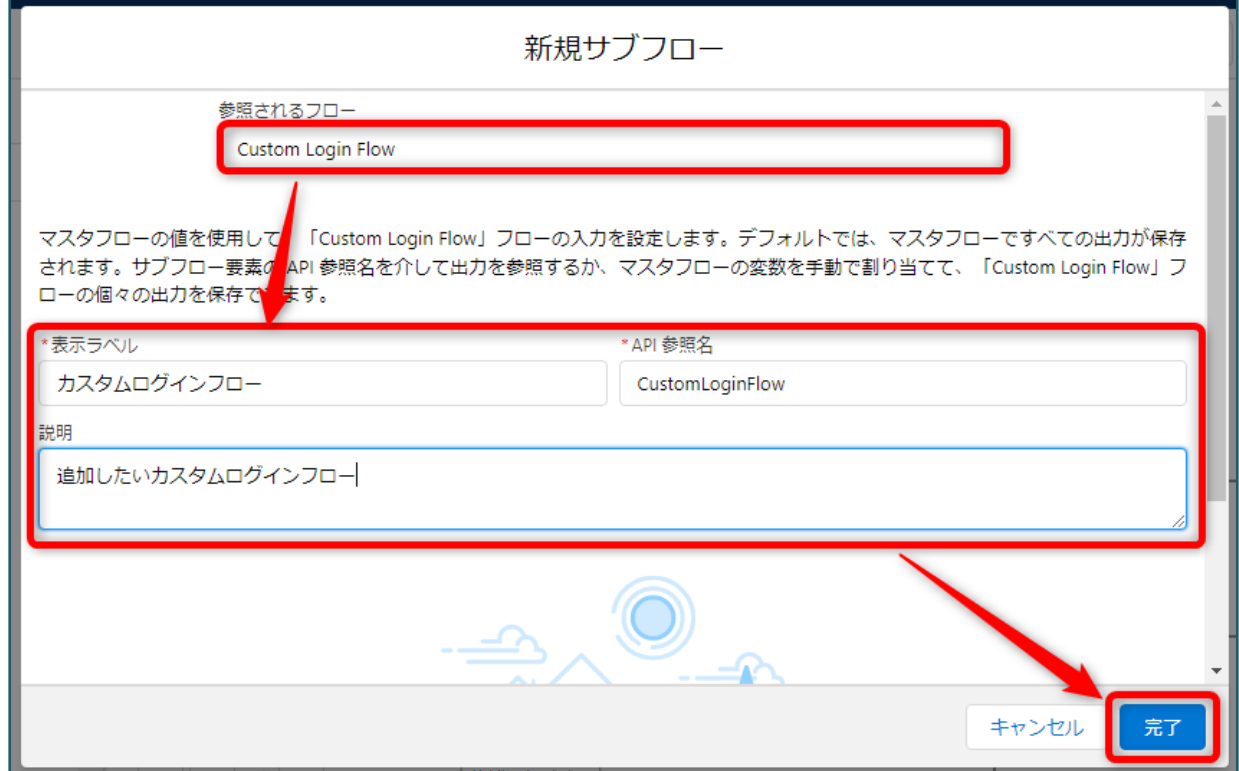

- サブフローの名称に上で入力した表示ラベルが設定されていることを確認します。
- 下にある「決定 LoginDecision」の「〇」をサブフローにドラッグ&ドロップします。

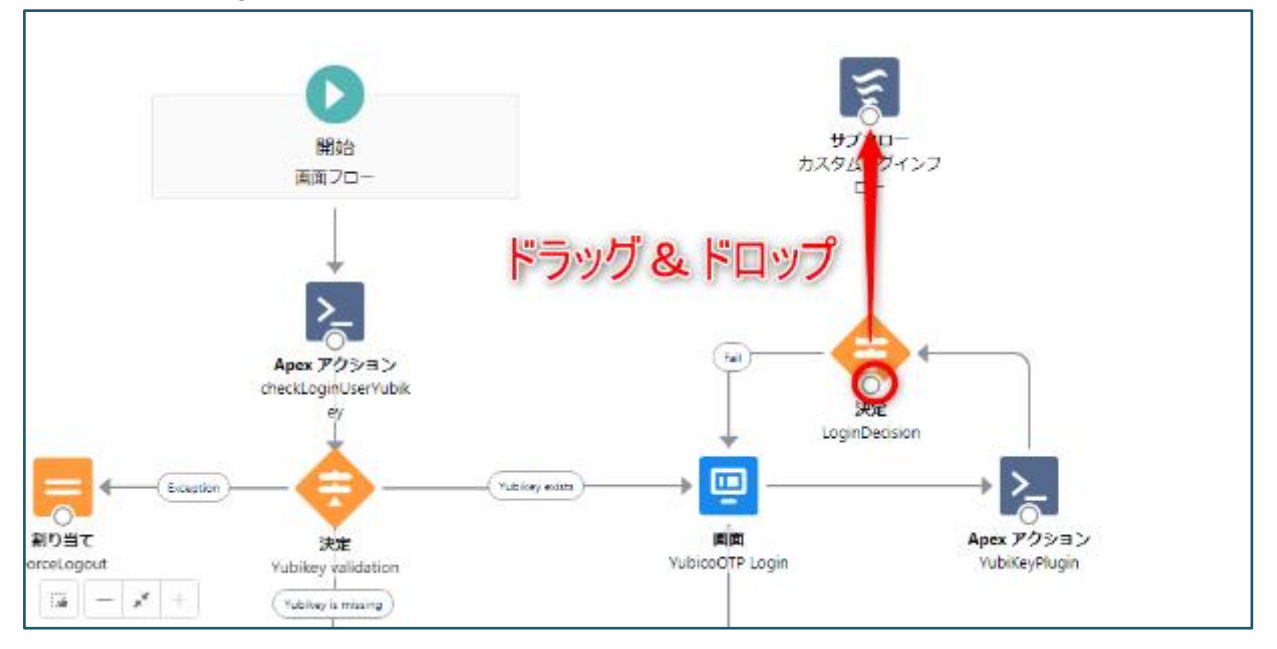

⑩ 「決定 LoginDecision」からサブフローまで矢印で連結することを確認します。 また途中に「Success」というラベルが表示されることを確認します。 ※見えにくい場合は、サブフローを上にドラッグ&ドロップで移動させると見やすくなります。

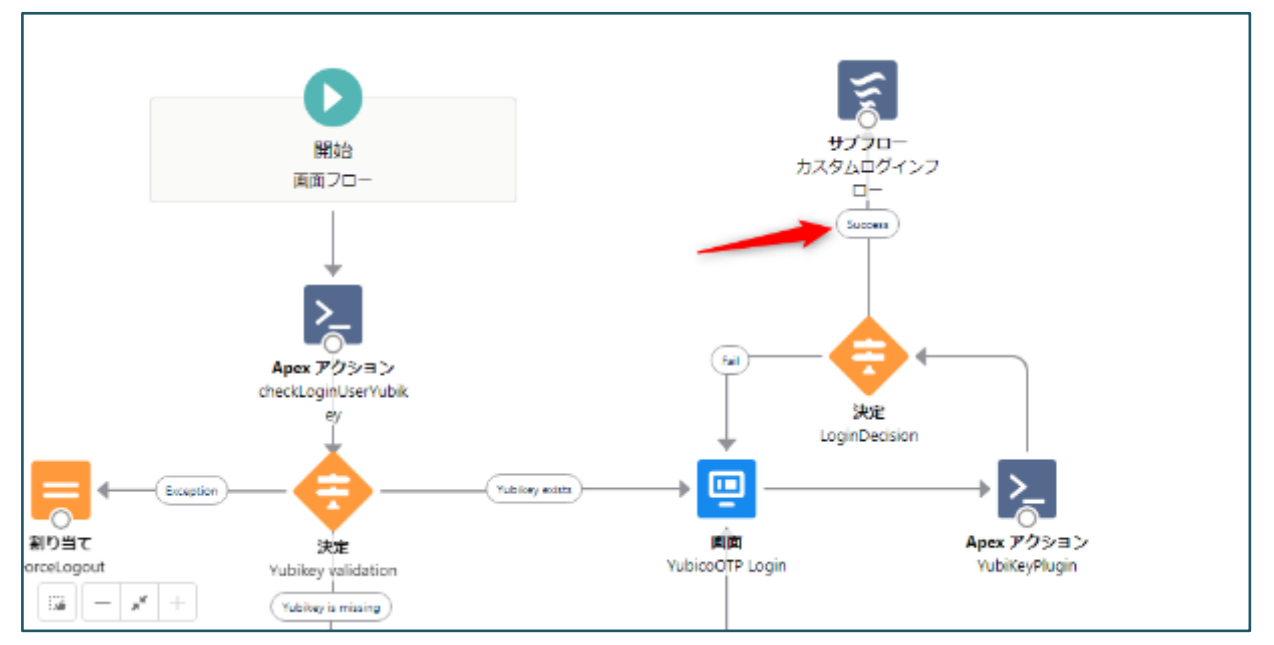

- ⑪ 画面右上の「別名で保存」ボタンをクリックします。
- ⑫ 新規フローとして保存する必要があります。 表示ラベル:任意の名称を入力(必須) API 参照名:任意の名称を入力(必須) 説明:任意
- ⑬ 「保存」ボタンをクリックします。

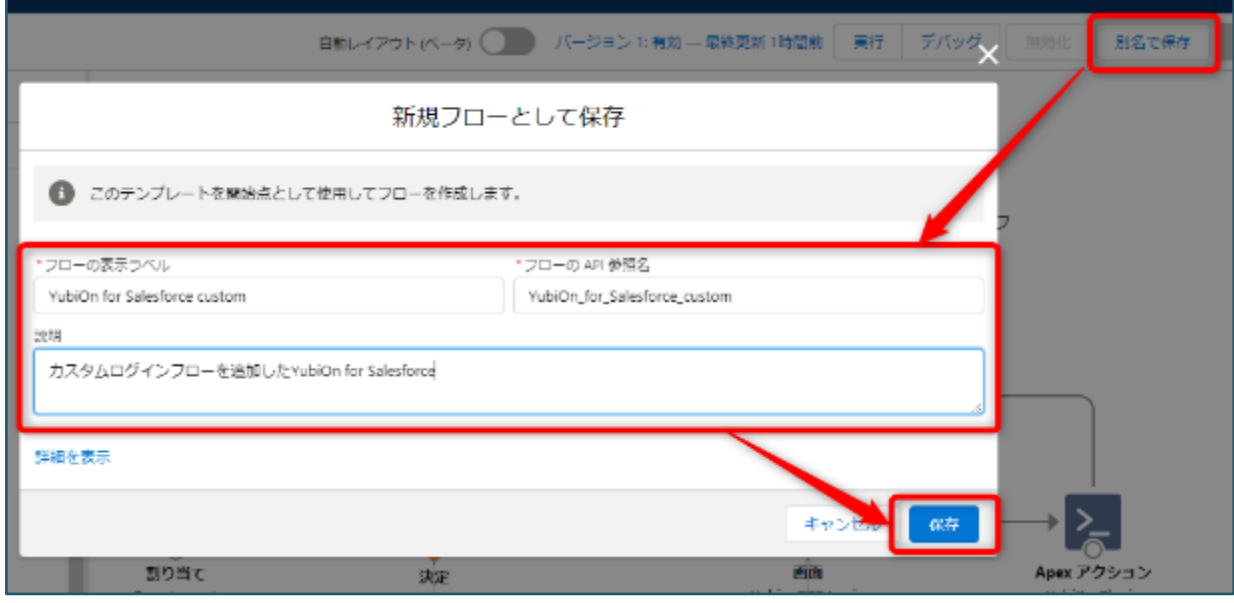

⑭ 「有効化」ボタンをクリックします。

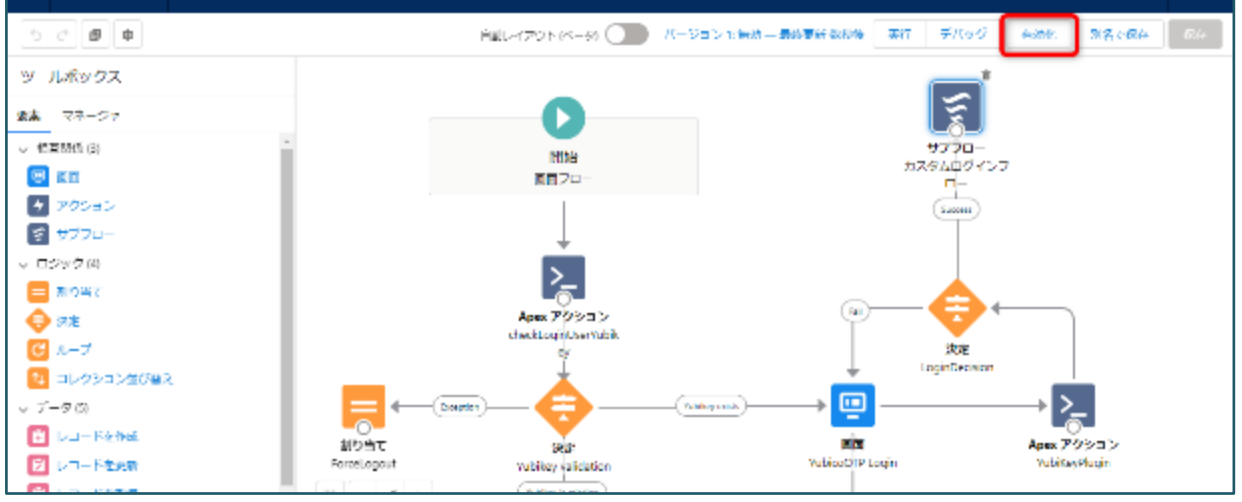

以上で、カスタムログインフローが追加されたフローが新規に作成されます。

⑮ Flow Builder のタブを閉じて、フロー一覧画面に戻ります。

画面更新を行い、新規作成したフローが表示されていることを確認してください。

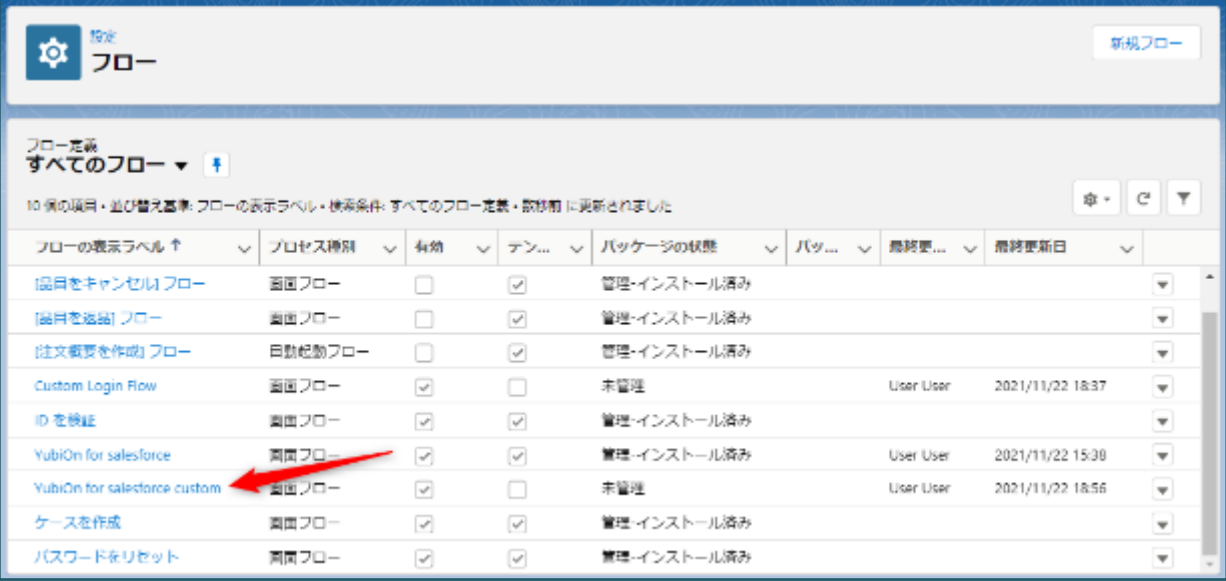

## **【情報】**

上記で追加したログインフローを使用する場合は[「プロファイルへのログインフロー設定」](#page-29-0)を参考にフローの参照権 限設定を行って下さい。ユーザでの多要素認証ログイン後にカスタムした内容が表示されます。

## <span id="page-36-0"></span>**5-4. 特定のプロファイルからログインフローを解除したい場合**

- クイック検索にて「**ログインフロー**」と入力します。
- 検索結果の 「ログインフロー」をクリックします。
- 解除したいプロファイルのログインフローの「削除」をクリックします。

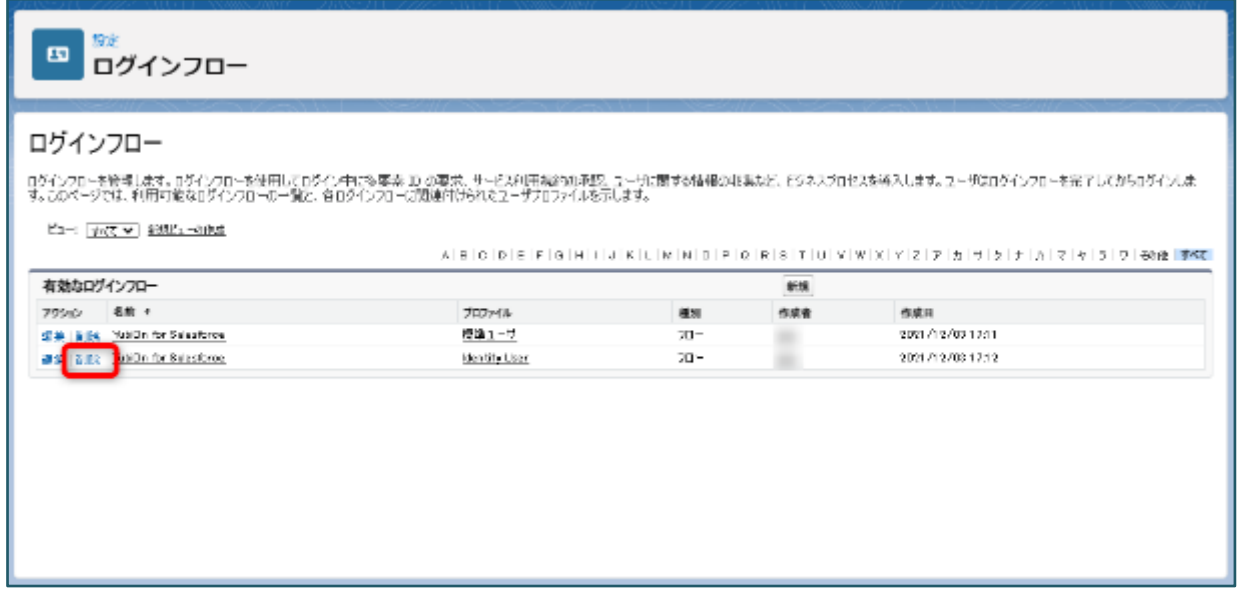

## <span id="page-37-0"></span>**5-5. YubiKey 登録画面**

#### **【情報】**

ログインユーザに対して[「ログインフローの初期設定」](#page-19-0)が設定されていることを前提に説明します。

既にログインユーザに YubiKey が割り当てられている場合は、YubiKey 登録画面は表示されません。[「多要素](#page-38-0) [認証ログイン画面」](#page-38-0)が表示されます。

ログインユーザに YubiKey が割り当てられていない場合、「ユーザ名/パスワード」ログイン直後に YubiKey 登録画面が表示されます。この画面ではログインユーザに対して YubiKey の割り当てを行うことが可能です。

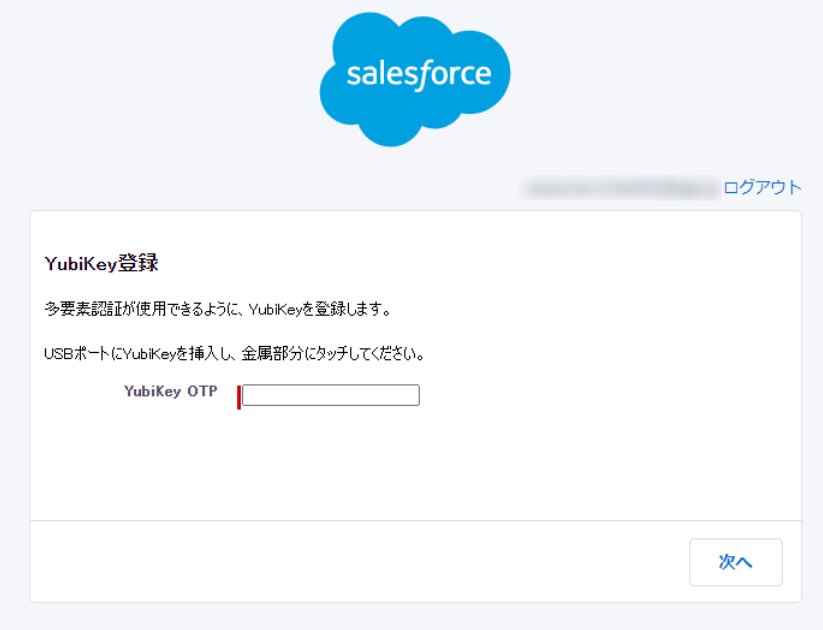

#### **登録の流れ**

- ① YubiKey OTP 入力欄をクリックします。
- ② USB ポートに YubiKey を挿入し、金属部分にタッチしてください。
- ③ 「次へ」ボタンをクリックします。

ボタンクリック時に YubiKey の登録が行われます。登録が正常に行われると多要素認証ログイン画面に遷移 します。

## **【情報】** ・ **YubiKey Manager に登録されていない YubiKey を登録した場合** 新規 YubiKey 登録とユーザの割り当てが行われます。 ・ **YubiKey Manager に登録されている YubiKey の場合** 既存の YubiKey とユーザの割り当てが行われます。

## ・ **エンドユーザに YubiKey の登録を任せたくない場合** エンドユーザがログインする前に、ユーザと YubiKey の割り当てを済ませておく必要があります。 (既にログインユーザに YubiKey が割り当てられている場合は、YubiKey 登録画面は表示されません。)

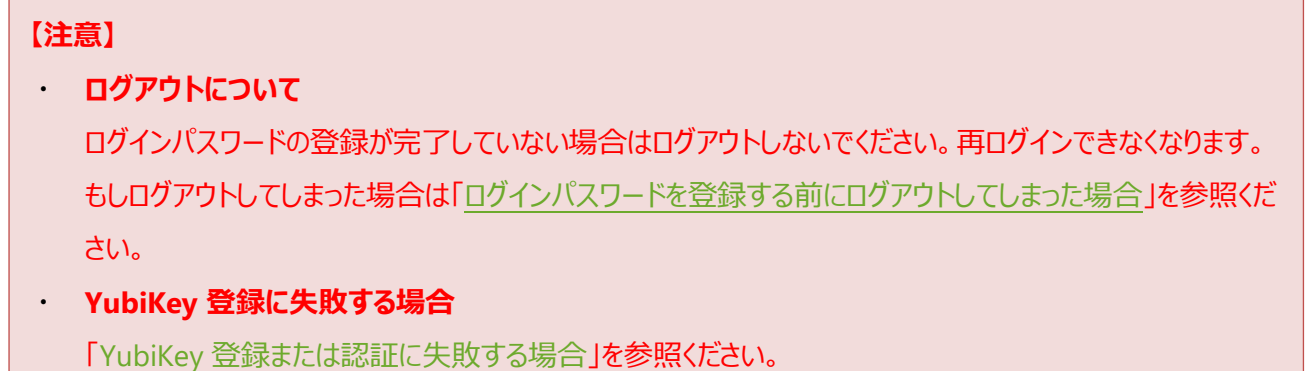

## <span id="page-38-0"></span>**5-6. 多要素認証ログイン画面**

**【情報】**

ログインユーザに対して[「ログインフローの初期設定」](#page-19-0)が設定されていることを前提に説明します。

ログインユーザに YubiKey が割り当てられていない場合は、「YubiKey [登録画面」](#page-37-0)が表示されます。

ログインユーザに YubiKey が割り当てられている場合、ユーザ名/パスワードログイン直後に多要素認証ログイン画 面が表示されます。この画面では割り当てられた YubiKey を使用して認証を行います。

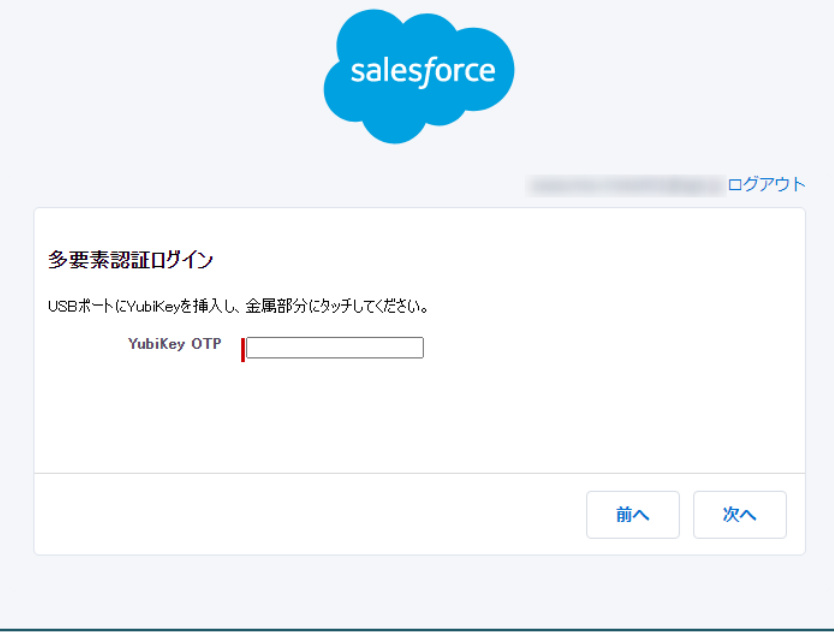

### **認証の流れ**

- ④ YubiKey OTP 入力欄をクリックします。
- ⑤ USB ポートに YubiKey を挿入し、金属部分にタッチしてください。

⑥ 「次へ」ボタンをクリックします。 ボタンクリック時に YubiKey から出力された OTP の認証が行われます。認証が正常に行われるとサービスにロ グインすることができます。

### **【情報】**

### ・ **「前へ」ボタンについて**

YubiKey 登録画面に戻り、認証用の YubiKey の再登録が行なえます。 ※YubiKey 登録画面から遷移してきた場合のみ表示されます。

## **【注意】**

## **ログアウトについて**

ログインパスワードの登録が完了していない場合はログアウトしないでください。再ログインできなくなります。 もしログアウトしてしまった場合は[「ログインパスワードを登録する前にログアウトしてしまった場合」](#page-42-1)を参照くだ さい。

## ・ **YubiKey 認証に失敗する場合**

「YubiKey [登録または認証に失敗する場合」](#page-44-0)を参照ください。

## <span id="page-40-0"></span>**6. 運用中の注意点**

## <span id="page-40-1"></span>**6-1. 多要素認証ログインフローを適用しているプロファイル内において、一部ユーザのロ グインフローを適用外としたい場合**

多要素認証 (MFA) ログインフローを適用しているプロファイル (以下「プロファイル A1) 内で、一部ユーザのみ 「プロファイル A」の権限情報等を保持したまま MFA ログインフローを適用外としたい場合は、カスタムプロファイルを 作成することをお薦めします。

「プロファイル A」をベースにカスタムプロファイル (以下「プロファイル A+」) を作成することで、「プロファイル A」の権 限情報等を引き継いだプロファイルを用意することができます。適用外にしたいユーザに「プロファイル A+」を割り当て ることで、MFA ログインフローの対象外にすることができます。(または、MFA ログインフローを適用したいユーザに 「プロファイル A+」を割り当て、ログインフロー[の対象プロファイルを「プロファイル](#page-29-0) A」から「プロファイル A+」に変更して も可)

## **カスタムプロファイル作成方法**

- ① 画面右上の設定アイコンよりメニューを開き、「設定」をクリックします。
- ② 画面左側のクイック検索に「**プロファイル**」と入力します。
- 3 検索結果の「プロファイル」をクリックします。
- ④ ベースにしたいプロファイル(例として標準ユーザ)の「コピー」リンクをクリックします。

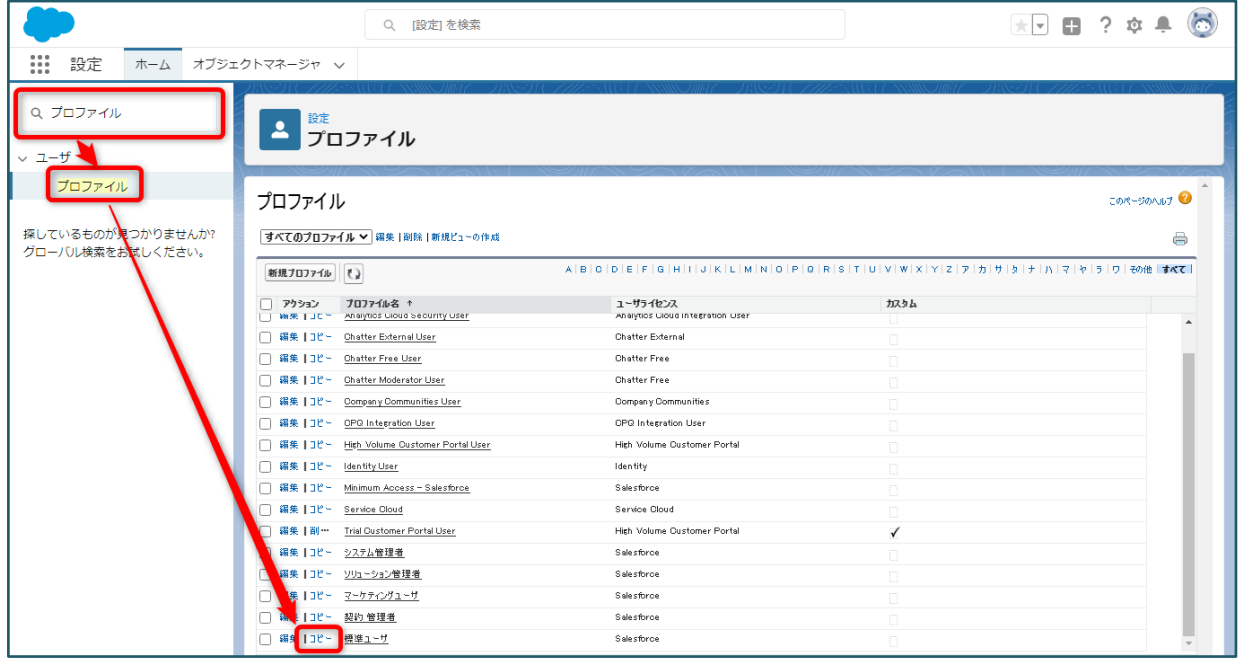

- ⑤ プロファイル名に任意の名称を設定します。
- ⑥ 「保存」ボタンをクリックします。

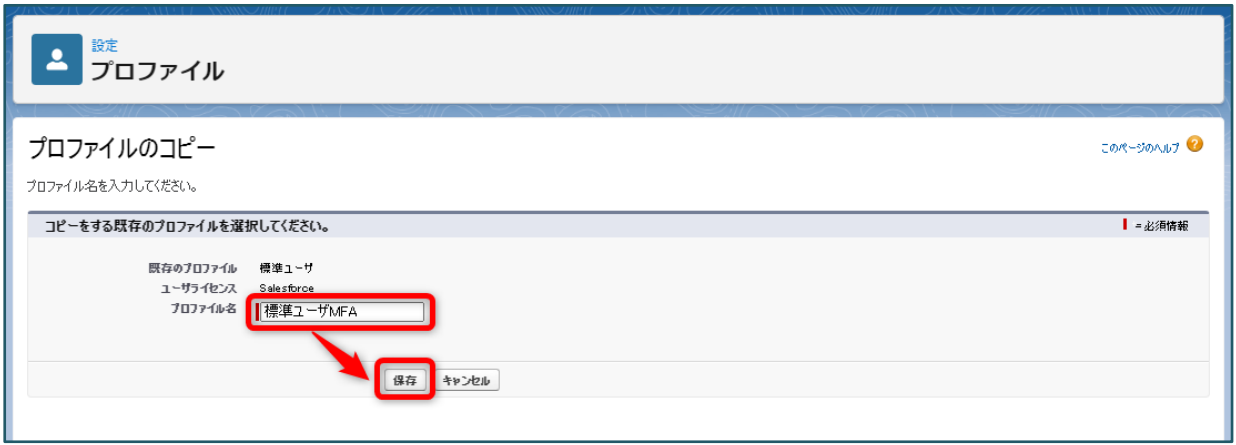

「標準ユーザ」をベースとしたカスタムプロファイルが作成されますので、対象ユーザのプロファイルを変更すればログイン フローの適用対象外にすることが可能となります。

## <span id="page-41-0"></span>**6-2. 新規に追加したユーザに多要素認証ログインフローを適用する場合**

ユーザを新規追加し、多要素認証ログインフローを適用する(ログインフロー対象のプロファイルを設定する)前に、 以下を行っていることをご確認ください。

- ・ユーザに YubiKey が配布されていること
- [・ユーザにカスタム権限セットを割り当てていること](#page-19-1)
- ・ユーザに Salesforce 標準 MFA [の適用を除外していること](#page-22-0)

## <span id="page-42-0"></span>**7. 困ったときの対処方法**

## <span id="page-42-1"></span>**7-1. ログインパスワード登録前にログアウトしてしまった場合**

パスワードを設定していない新規登録ユーザがログインフロー画面でログアウトしてしまった場合は、管理者によるパ スワードリセットが必要になります。

- ① ユーザからパスワードリセットの依頼を受けます。
- ② 設定のクイック検索に「ユーザ」と入力し、「ユーザ」をクリックします。
- ③ 対象ユーザのチェックボックスにチェックを入れます。
- ④ 「パスワードのリセット」ボタンをクリックします。

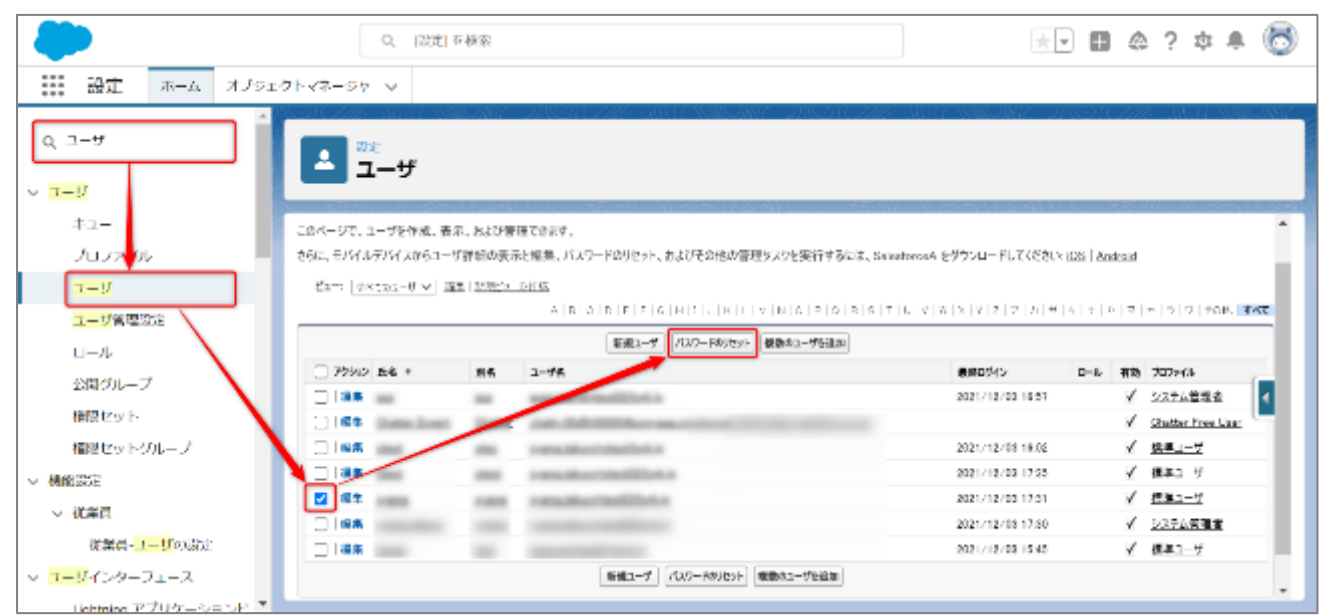

⑤ 確認メッセージが表示されるので、「OK」ボタンをクリックします。

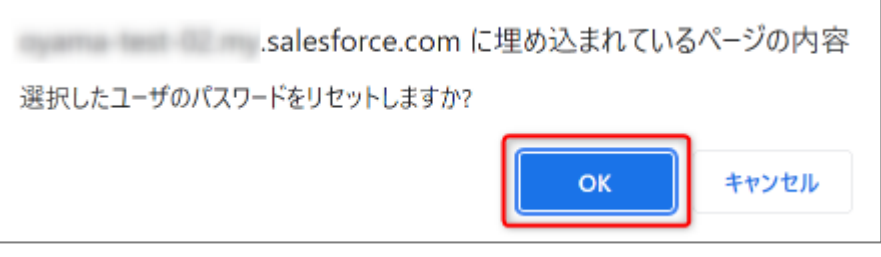

⑥ ユーザにパスワードリセットメールから再登録してもらうよう依頼します。

手続きは以上です。

## <span id="page-43-0"></span>**7-2. 認証用の YubiKey を忘れた、もしくは紛失した場合**

ユーザが YubiKey を忘れた、もしくは紛失した場合の管理者の対応を説明します。

① ユーザから YubiKey 紛失 (または忘れた) の問い合わせを受けます。

② 問い合わせ内容により下記の対応を取ります。

### ➢ **YubiKey を紛失した場合**

- 1. 「YubiKey [の割り当て解除」](#page-16-0)を参考にユーザと YubiKey の割り当てを解除します。 紛失の際は必ずユーザと YubiKey の割り当てを解除してください。落とした YubiKey を不正に使用 される場合があります。ユーザとの割り当てを解除していれば、ログインに使用されることはありません。
- 2. 「YubiKey [情報の登録」](#page-9-1)を参考に新規 YubiKey を登録します。 ※既に登録している YubiKey を割り当てる場合はこの手順をスキップします。
- 3. 「YubiKey [の割り当て」](#page-15-0)を参考にユーザと YubiKey の割り当てを行います。
- 4. ユーザに YubiKey を配布し、新しい YubiKey でログインするよう指示します。

## ➢ **YubiKey を忘れた場合**

- 1. 「YubiKey [情報の登録」](#page-9-1)を参考に新規 YubiKey を登録します。 ※既に登録している YubiKey を割り当てる場合はこの手順をスキップします。
- 2. 「YubiKey [の割り当て」](#page-15-0)を参考にユーザと YubiKey の割り当てを行います。
- 3. ユーザに YubiKey を配布し、新しい YubiKey でログインするよう指示します。

#### **【情報】**

#### ・ **遠隔地のユーザに対してすぐに対応を取りたい場合**

エンドユーザが遠隔地にいるため YubiKey の受け渡しに時間がかかるような場合は、管理者側で OTP を 発行し、ユーザに伝えることで一時対処が可能です。

【前提】

ユーザと YubiKey の割り当てが完了していること。また、管理者の手元に YubiKey があること。

【手順】

- 1. テキストエディタを開きます。
- 2. USB ポートに YubiKey を挿入し、タッチします。
- 3. OTP 出力を確認し、連続で OTP 出力を繰り返します。(回数は任意、OTP 出力順は変更しない)
- 4. エンドユーザに出力した OTP を伝え、ログイン時に出力した OTP を順番に使用するよう指示します。 一度使用した OTP は二度と使用できません。また、最新の OTP 出力を始めに使用すると、それ以 前に発行した OTP は無効となります。必ず出力順で使用してください。
- 5. エンドユーザが OTP を使い切る前に YubiKey を手配します。 YubiKey の手配にかかる時間を考慮して、OTP を出力してください。

## <span id="page-44-0"></span>**7-3. YubiKey の登録または認証に失敗する場合**

YubiKey の登録または認証失敗時、エラーメッセージにエラーコードが付随して表示される場合があります。 エラーコードの内容・対処方法は下記をご参考ください。

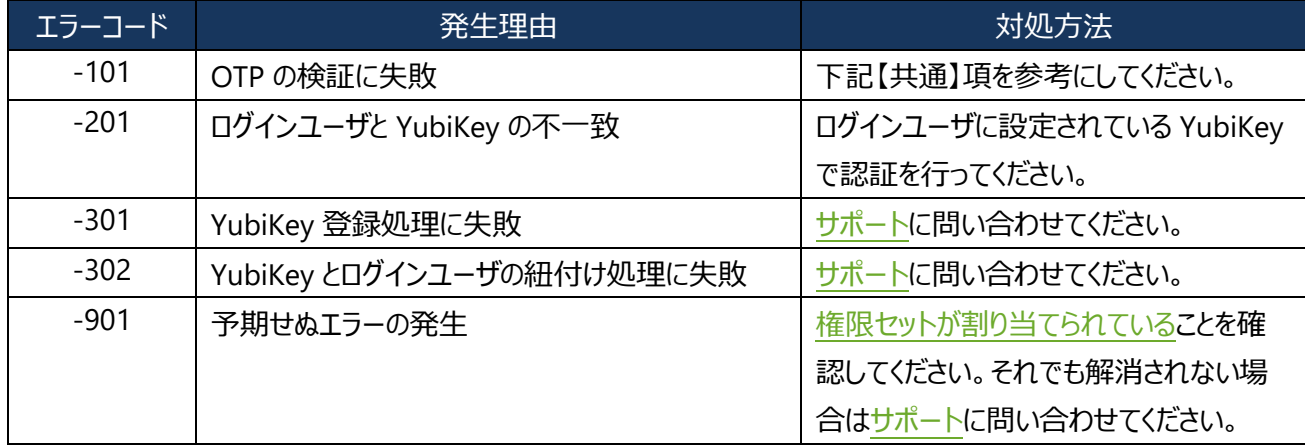

## **【共通】**

1. **Caps lock が有効になっていないか?**

Caps lock が有効の場合、全て大文字入力となり、登録や認証に失敗します。

- 2. **mac OS をご利用の場合、先頭文字が自動で大文字になる機能が有効になっていないか?** システム環境設定>キーボード>ユーザ辞書の「文頭を自動的に大文字にする」にチェックが入っていると、先 頭の文字が大文字になり登録や認証に失敗します。
- 3. **一度使用した OTP を使用していないか?** 一度サーバで認証された OTP は使用できません。
- 4. **正しく YubiKey にタッチしているか?**

YubiKey は人間の発する微弱な静電気に反応して OTP を出力します。下記の場合は OTP が出力されな いので、ご確認下さい。

- 1. 手が汚れている。(手が濡れているなど)
- 2. 手袋をしている。
- 5. **YubiKey の OTP (ワンタイムパスワード) 出力が正しく行えているか?**

下記の手順で OTP 出力を確認します。

- 1. テキストエディタを開きます。
- 2. USB ポートに YubiKey を挿し込み、金属部分にタッチします。
- 3. 出力された OTP 出力が **44 文字**であることを確認します。

**【情報】**

#### ・ **YubiKey の書き換えについて**

出力された OTP の先頭が「c」以外で始まっていれば、YubiKey の slot1 設定が書き換えられています。設定 の書き換えられた YubiKey は使用できません。

・ **OTP が正常に出力されない場合**

以下が考えられます。

### ➢ **USB 接続不良**

PC 本体や USB ハブの接続不良などにより、正常に出力されない場合があります。

## ➢ **PC の動作が重い場合**

稀に PC 動作が重いことで(Windows Update 中など)、出力が不安定になることがあります。

上記の現象が発生した場合は、一度他の PC での出力をお試し下さい。他の PC でも同様の現象が発生する 場合は、お手数ですが[、サポート情報に](#page-53-0)記載のメールアドレスよりお問い合わせください。

## 6. **ユーザに権限セットが割り当てられているか?**

多要素認証ログインフローを使用するためには、カスタム権限が必要になります[。こちらを](#page-19-1)参照して、カスタム権 限セットが割り当てられていることをご確認ください。

## <span id="page-45-0"></span>**7-4. 多要素認証ログイン画面が表示されない場合**

MFA 強制の設定を行っているにもかかわらず、ユーザ名/パスワード入力後、多要素認証ログイン画面が表示 されず、そのままログインされてしまう場合は[、こちらを](#page-19-1)参照してカスタム権限セットが割り当てられていることをご 確認ください。

## <span id="page-46-0"></span>**8. パッケージ情報**

## <span id="page-46-1"></span>**8-1. パッケージのインストール**

別紙の「YubiOn for Salesforce Installation Manual」を参照ください。

## <span id="page-46-2"></span>**8-2. パッケージの確認**

- **①** 設定 のクイック検索で「**インストール**」を検索します。
- **②** 検索結果の「インストール済みパッケージ」をクリックします。
- **③** パッケージ「YubiOnForSalesforce」の「バージョン番号」が確認できます。

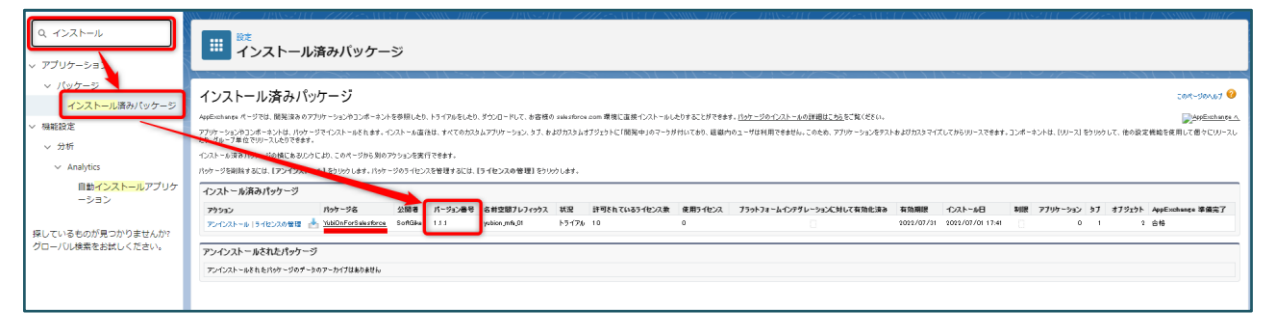

## <span id="page-46-3"></span>**8-3. パッケージのアップグレード**

- **①** AppExchange の YubiOn for Salesforce 製品ページにアクセスし、インストール環境を選択してください。 (別紙の「YubiOn for Salesforce Installation Manual」を参照)
- **②** 「管理者のみのインストール」が選択されていることを確認し、「アップグレード」ボタンをクリックします。

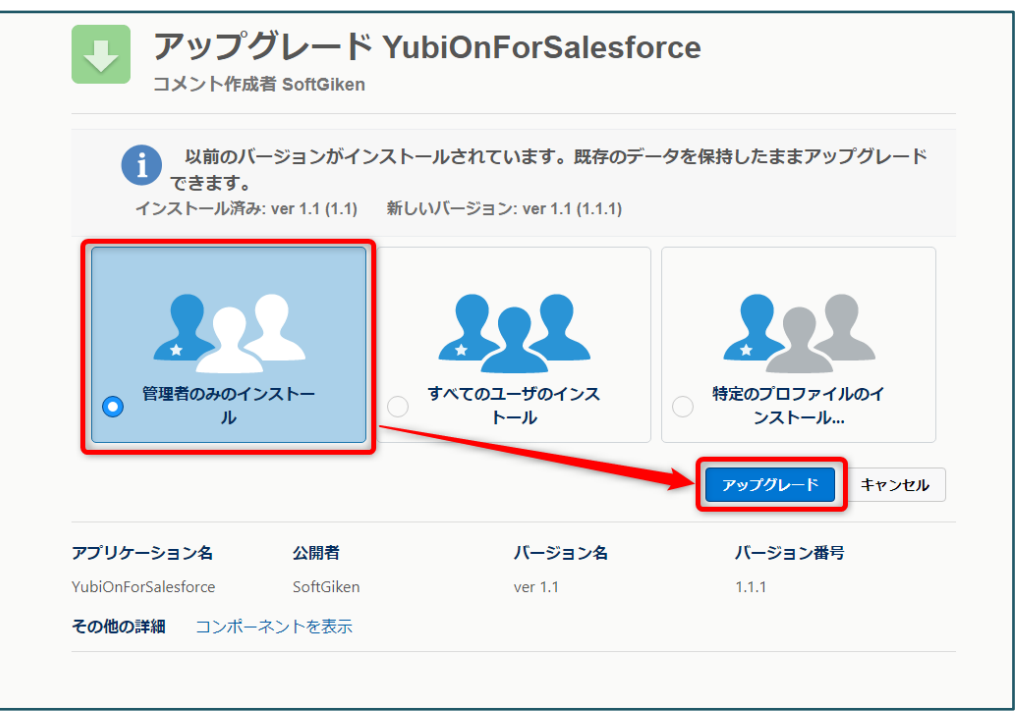

- サードパーティ(Yubico.com)へのアクセスを許可します。 多要素認証のサーバとして Yubico 社の YubiCloud を使用しているため、認証サーバへのアクセス許可が必 要になります。
- 「次へ」ボタンをクリックします。

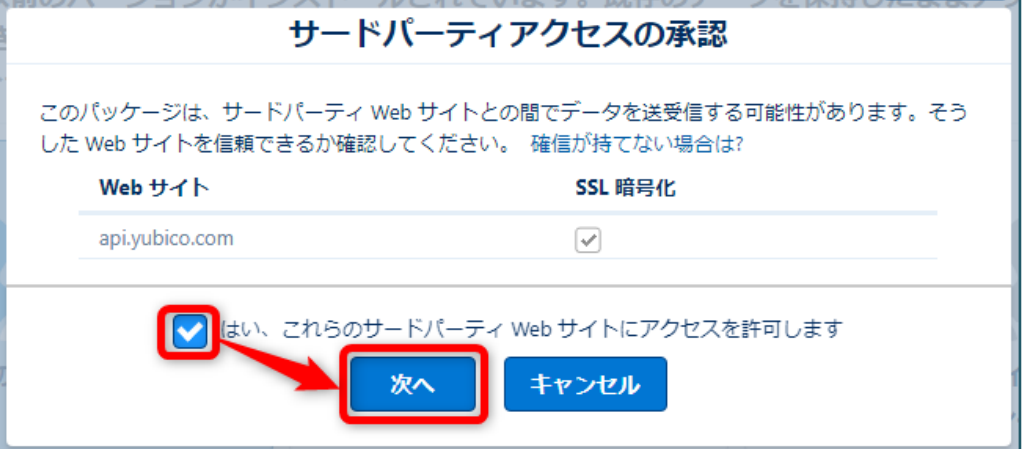

アップグレード完了後(完了を知らせるメールが送信されます)、「完了」ボタンをクリックします。

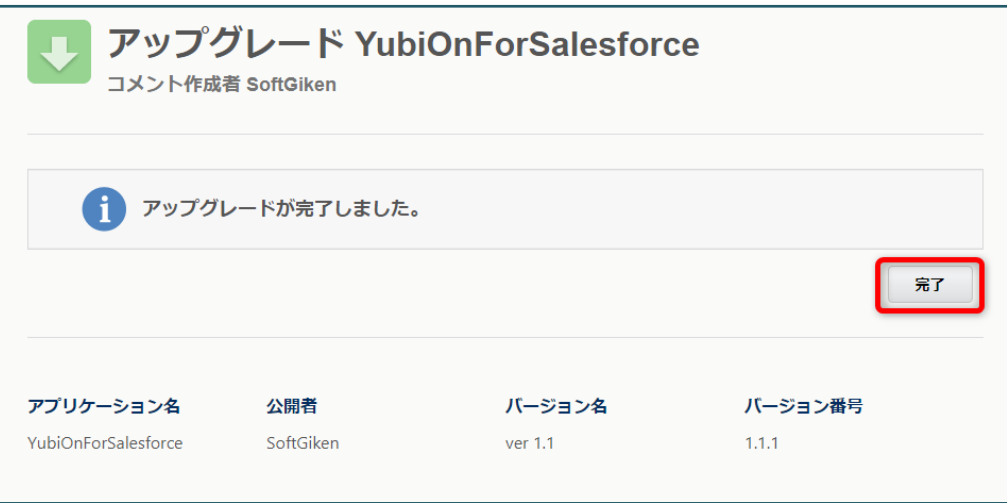

## <span id="page-48-0"></span>**8-4. パッケージのアンインストール**

## <span id="page-48-1"></span>**8-4-1. フローの無効化**

- 設定 のクイック検索で「**フロー**」を検索します。
- 検索結果の「フロー」をクリックします。
- 「YubiOn for Salesforce」の右側[▼]よりメニューを開きます。
- 「詳細とバージョンの表示」をクリックします。

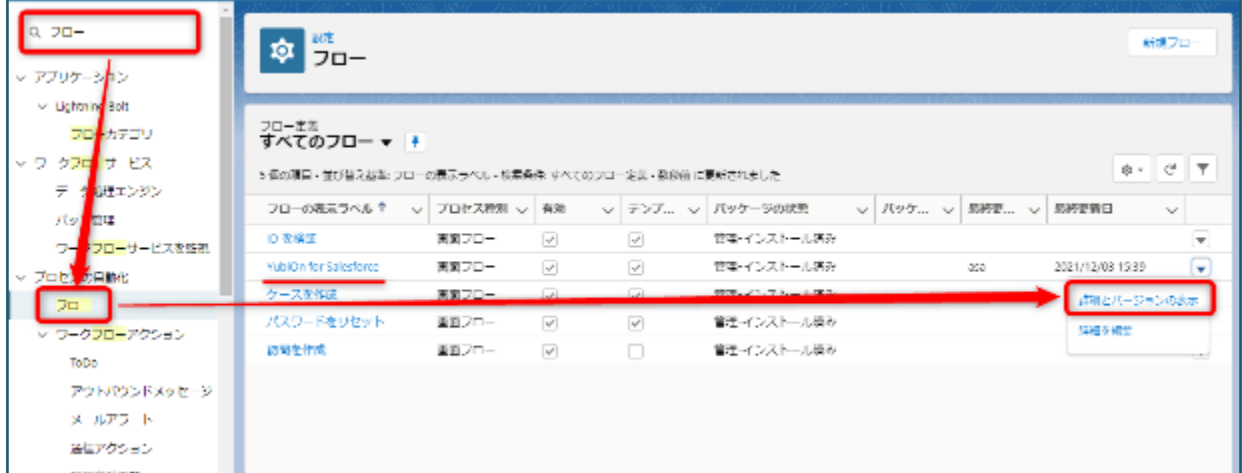

アクションの「無効化」をクリックします。

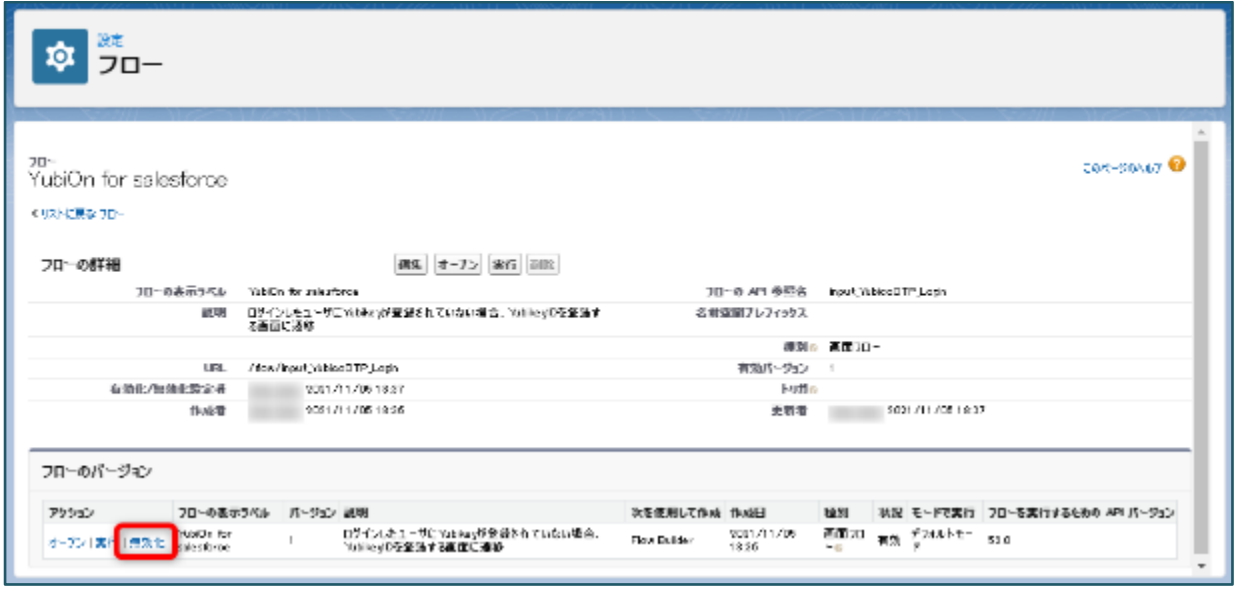

YubiOn for Salesforce をベースに、独自のログインフロー (カスタムログインフロー) を利用している場合は、同様 に無効化してください。

## <span id="page-48-2"></span>**8-4-2. ログインフローの削除**

- 設定 のクイック検索で「**ログインフロー**」を検索します。
- 検索結果の 「ログインフロー」をクリックします。

**③** 「YubiOn for Salesforce」(任意に命名した名称)の「削除」をクリックします。

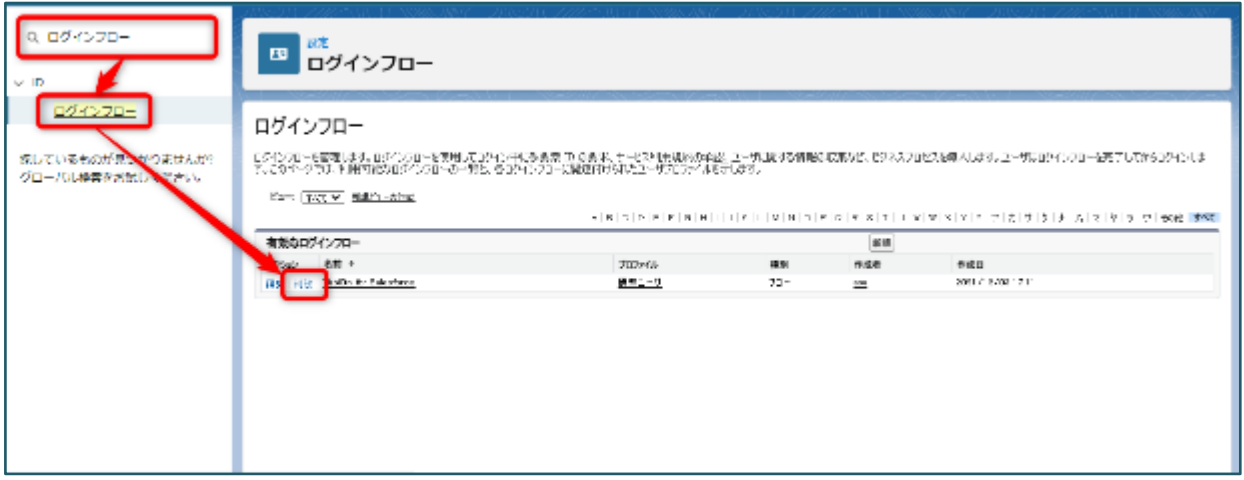

## <span id="page-49-0"></span>**8-4-3. 権限セットの解除**

「YubiOn for Salesforce User Permission」や「YubiOn for Salesforce Admin Permission」の権限セットを設 定している場合は、権限セットの解除を行ってください。

以下は「YubiOn for Salesforce User Permission」の例

- ① 画面左側のクイック検索に「**権限セット**」と入力します。
- ② 検索結果の 「権限セット」をクリックします。
- ③ 権限セットの「YubiOn for Salesforce **User** Permission」をクリックします。

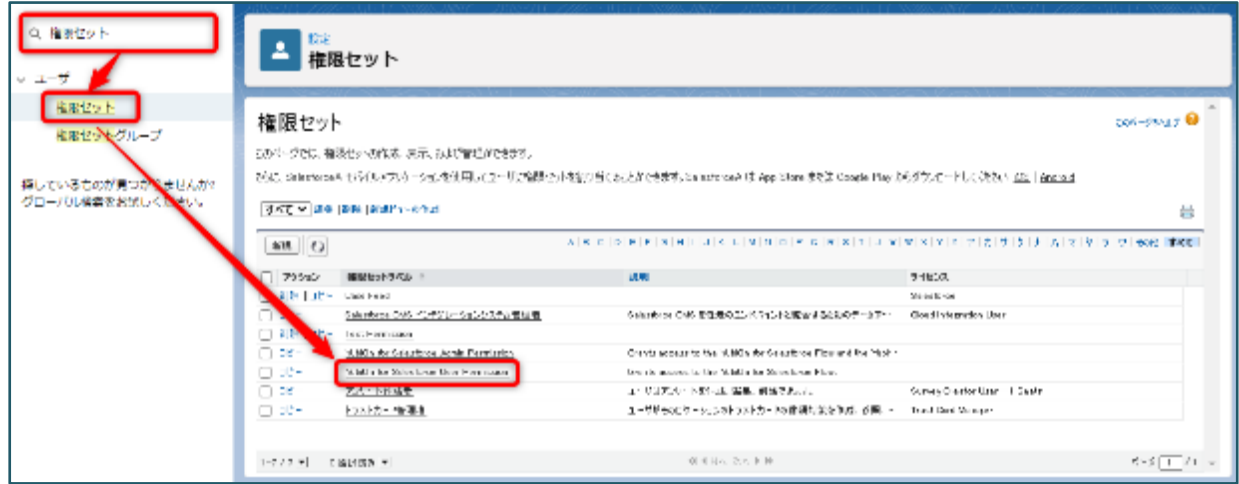

「割り当ての管理」ボタンをクリックします。

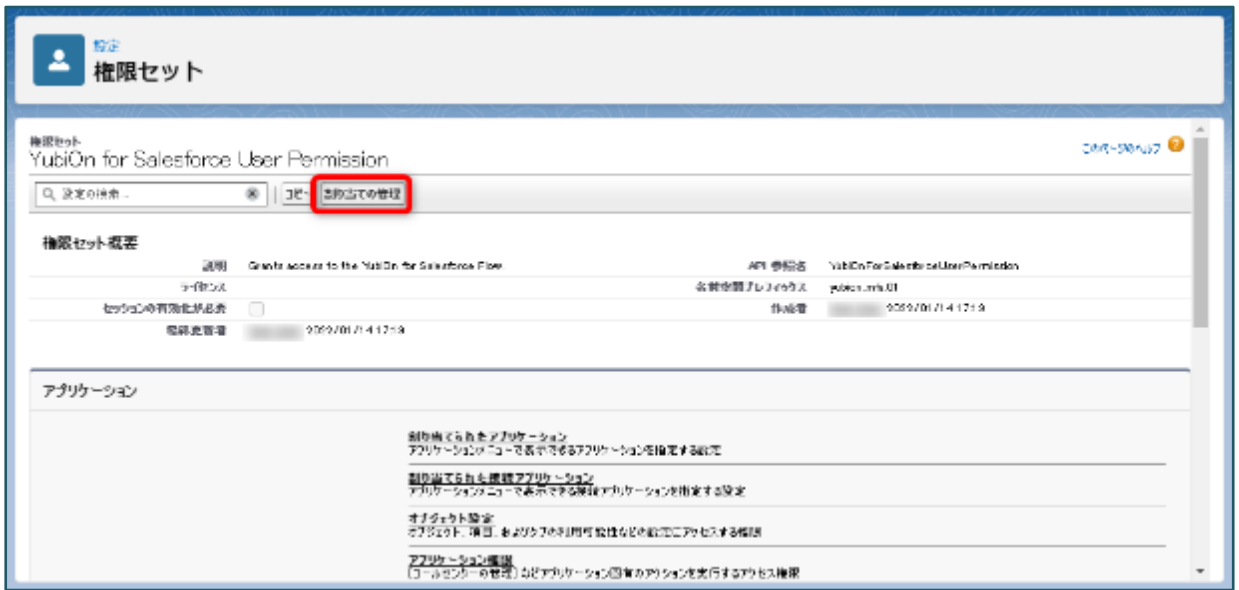

- 全ユーザ選択チェックボックスにチェックを入れます。
- 「割り当てを削除」ボタンをクリックします。

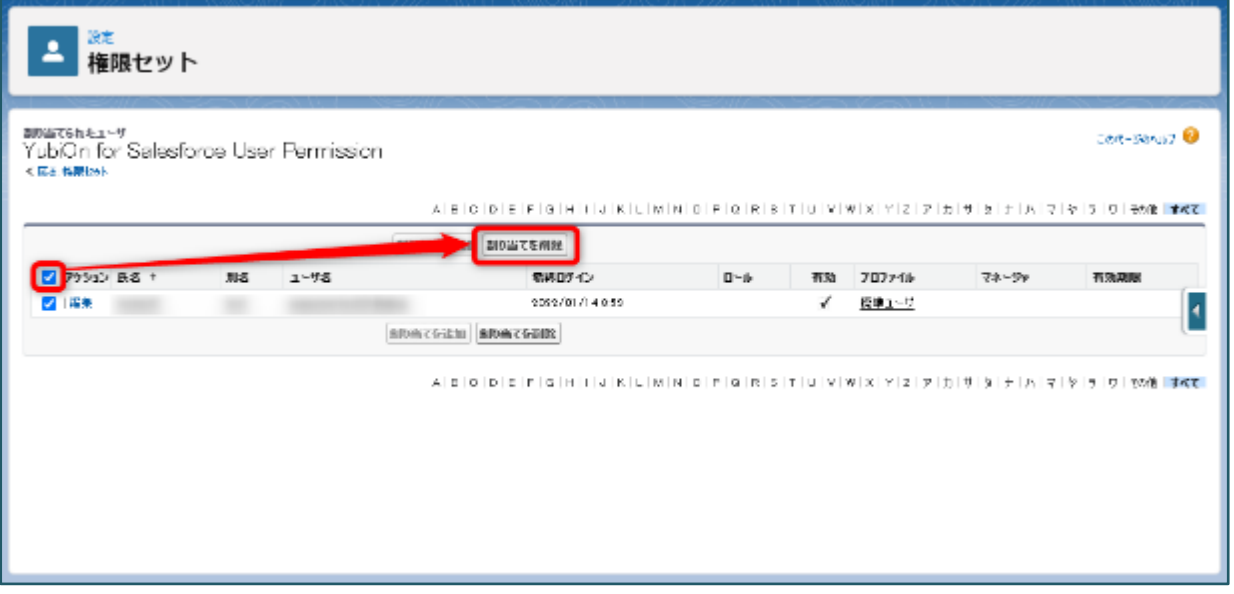

「YubiOn for Salesforce Admin Permission」の権限セットを設定している場合は、同様に解除してくださ い。

## <span id="page-50-0"></span>**8-4-4. パッケージのアンインストール**

- 設定 のクイック検索で「**インストール**」を検索します。
- 検索結果の「インストール済みパッケージ」をクリックします。
- 「YubiOn for Salesforce」パッケージの「アンインストール」をクリックします。

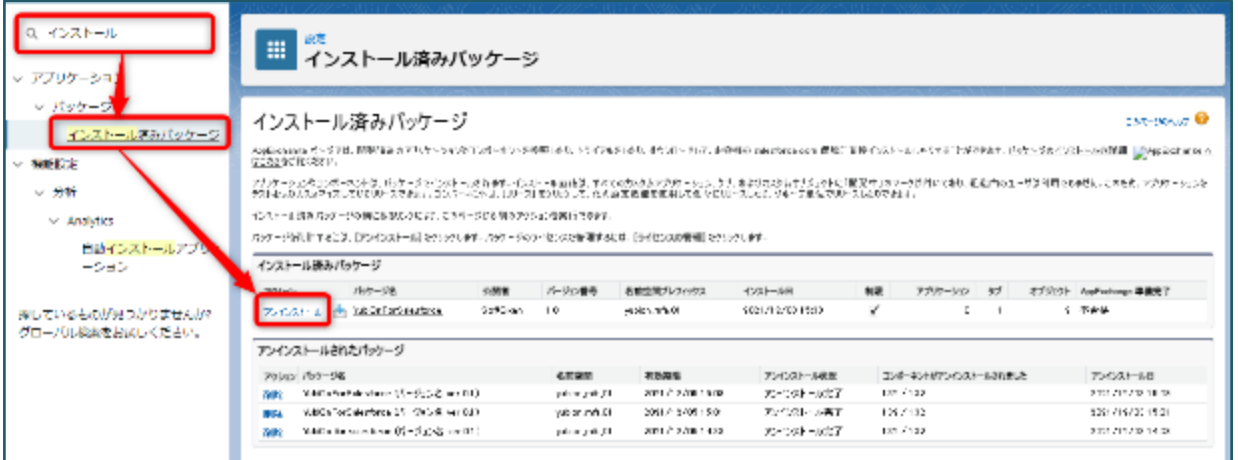

**④** 「はい。このパッケージをアンインストールして、すべての関連コンポーネントを永久に削除します」にチェックを入れ ます。

※アンインストール後に 48 時間保存するか、すぐに削除するかは任意に選択してください。

**⑤** 「アンインストール」ボタンをクリックします。

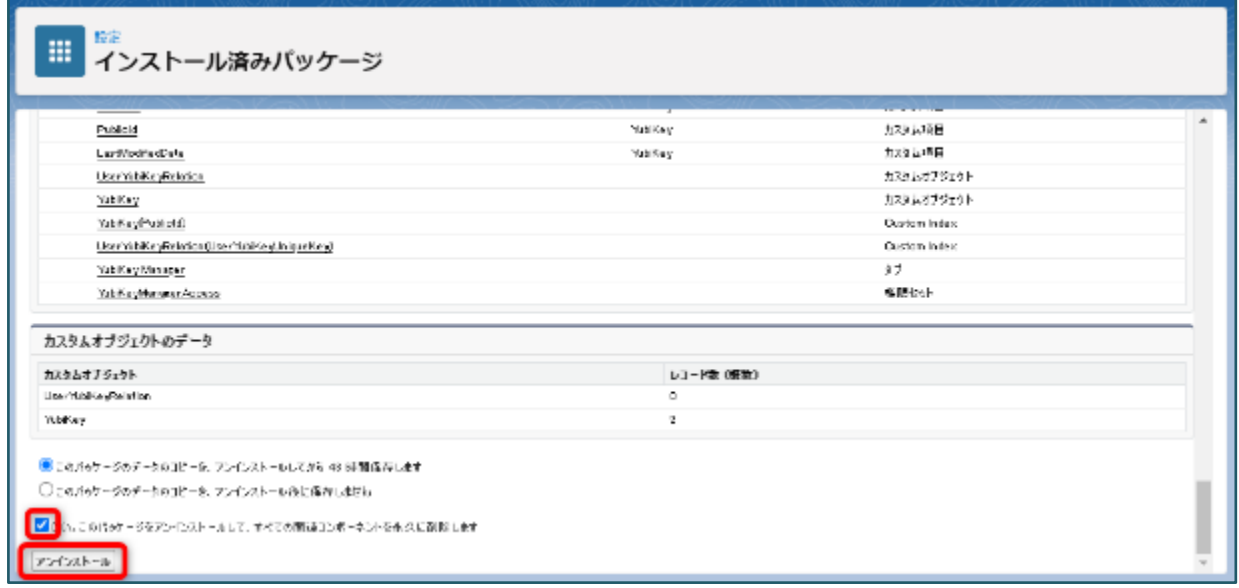

パッケージのアンインストールは以上です。

## **【情報】**

アンインストール実行時にエラーメッセージが表示された場合、エラーメッセージの内容に表示されている項目を 削除してからもう一度アンインストールを実行して下さい。

## <span id="page-52-0"></span>**9. 付録**

## <span id="page-52-1"></span>**9-1. 多要素認証 (MFA) とは**

MFA (多要素認証) とは、本人のみが知っている知識、本人が持っている所有物、本人の身体的特徴である生体 情報、これら 3 つの要素を組み合わせた認証のことを言います。たとえユーザのパスワードが漏れてしまった場合で も、他の要素で保護しているため不正なデータアクセスのリスクを抑えることができます。

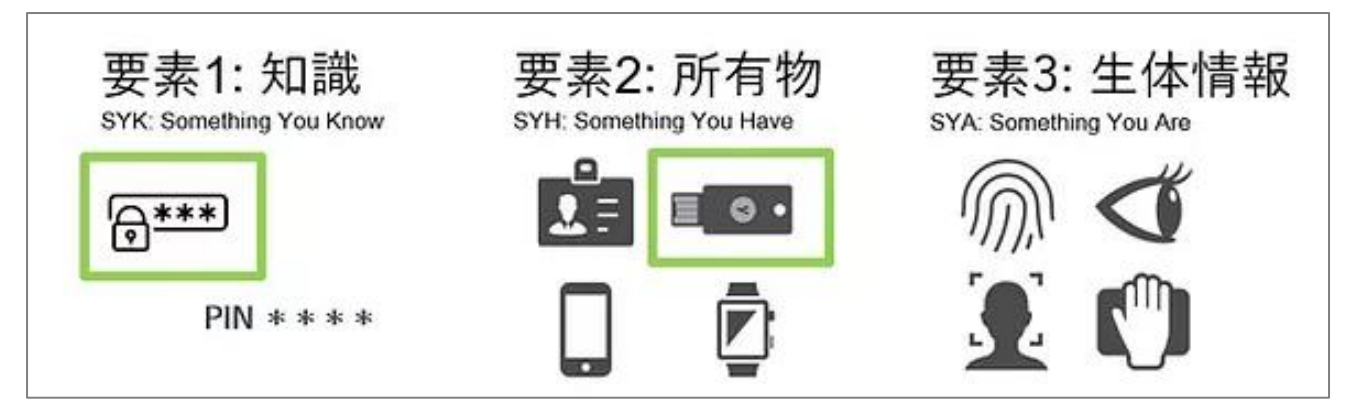

MFA はフィッシングや中間者攻撃などのセキュリティリスクを低減するのに有効な手法です。Salesforce では、セキュ リティの脅威からビジネスと顧客情報を保護するために MFA を推進しています。

## <span id="page-52-2"></span>**9-2. パッケージインストール情報**

YubiOn for Salesforce パッケージのインストールに含まれる内容は以下です。

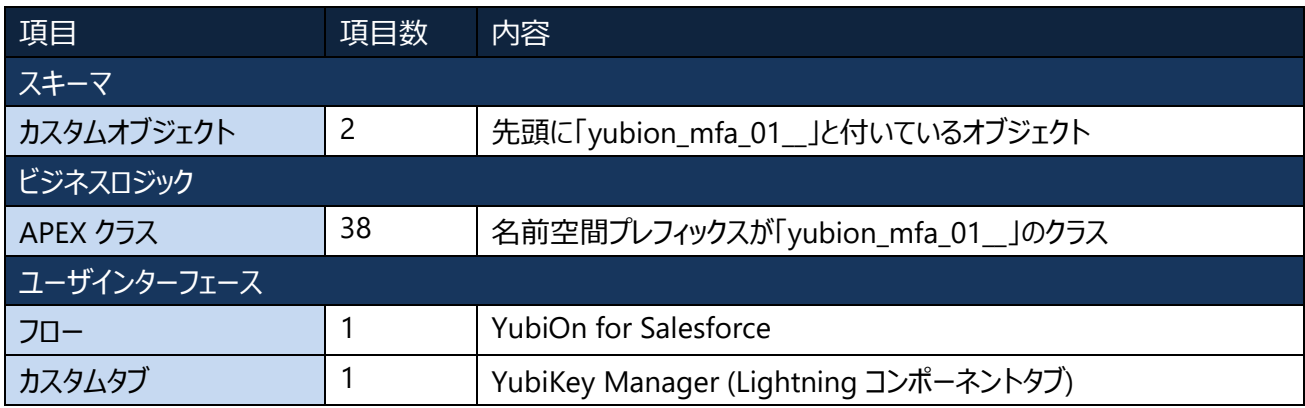

## <span id="page-52-3"></span>**9-3. 一覧のテキストの表示方法変更**

YubiKey Manager アプリで使用している一覧の各項目データの表示方法を変更することができます。

- ➢ テキストを折返し: テキストの内容をカラム幅に関係なく全て表示します。 ※ほとんどのテキストはカラム幅をはみ出て表示されます。
- ▶ テキストを切り詰め:枠内に収まらないテキストの内容は末尾を「…」で表示します。

## <span id="page-53-0"></span>**10. サポート情報**

- ⚫ ご利用可能なインターフェース
	- ➢ Lightning Experience ※Salesforce Classic は対象外となっています。
- ⚫ ご利用可能なエディション
	- ➢ Enterprise
	- ➢ Developer
- 動作確認済みブラウザ
	- ➢ Google Chrome
	- ➢ Microsoft Edge
	- ➢ Mozilla Firefox

※それぞれ最新版を推奨します。

- お問い合わせ先 販売代理店、または YubiOn サポートチームへお問い合わせください。 YubiOn サポートチーム: [support-yubion@sgk.co.jp](mailto:support-yubion@sgk.co.jp)
- 製造元 株式会社 ソフト技研: <https://www.sgk.co.jp/>